#### सं. 1(2)/2023-पी&पीडबल्यू(एच) भारत सरकार कार्मिक, लोक शिकायत एवं पेशन मंत्रालय पॅशन एवं पेंशनभोगी कल्याण विभाग

तीसरा तल, लोक लायक भवल खान मार्केट, नई दिल्ली 9 अगस्त, 2023

#### कार्यालय जापन

#### विषय: राष्ट्र-व्यापी डिजिटल जीवन प्रमाणपत्र(डीएलसी) अभियान 2.0, 1-30 नवंबर, 2023 के लिए व्यापक दिशानिर्देश

अधोहस्तादारी को यह कहते का लिदेश हुआ है कि पैशल जारी रखते के लिए पैशलभोगियाँ द्वारा हर साल तर्वबर माह में जीवन प्रमाणपत्र जमा करना एक महत्वपूर्ण कार्य है (80 वर्ष और उससे अधिक आयु के पेंशलओगियों के लिए अक्टूबर माह में अपना जीवन प्रमाणपत्र जमा करने के विशेष प्रावधात के साथ)।

र्केंद्र सरकार के पेशनओगियों के 'सुविधापूर्ण जीवन' को सुनिश्चित करने के लिए इस विभाग ने 2. यूआईडीएआई और मेटी(MeitY) के साथ मिलकर यूआईडीएआई आधार डेटाबेस पर आधारित एक फेस-ओथेंटिकेशन तकनीक प्रणाली विकसित की है, जिससे किसी भी एंड्रोइड आधारित स्मार्ट फोन से जीवन प्रमाणपत्र जमा करता संभव है। यह जीवल प्रमाण ऐप पर बायो-मेट्रिक डिवाइस का उपयोग करके, वीडियो-केवाईसी, इंडिया पोस्ट पेर्मेट्स बैंक के ऐप का उपयोग करके ग्रामीण डाक सेवर्कों के माध्यम से जीवन प्रमाणपत्र और सार्वजनिक क्षेत्र के बैंकों के कंसोटियम द्वारा डोर-स्टेप सेवा के अतिरिक्त जीवन प्रमाणपत्र जमा करने की नई प्रसुविधा है।

फेस ऑर्थेटिकेशन तकनीक के माध्यम से डिजिटल जीवन प्रमाणपत्र के उपयोग के लिए केंद्र सरकार 3. के राभी पेंशनभोगियों के साथ-साथ पेंशन संवितरण प्राधिकरणों के बीच जागरूकता फैलाने के उद्देश्य से, पेंशन एवं पेंशनभोगी कल्याण विभाग ने नवंबर, 2022 माह में भारतीय स्टेट बैंक, पंजाब नेशनल बैंक, पेंशनभोगी संघों, यूआईडीएआई तथा मेटी(MeitY) के सहयोग से 37 शहरों में एक राष्ट्रव्यापी अभियान शुरू किया। इस अभियान के परिणामस्वरूप पूरे भारत में केंद्र सरकार के 69.8 लाख पेंशनभोगियों में से लंगभग 35 लाख पेशलभोगियों ने डिजिटल जीवल प्रमाणपत्र का उपयोग किया।

पैशन एवं पैशनभोगी कल्याण विभाग अब 1 से 30 नवंबर, 2023 तक भारत के 100 ऐसे शहरों में एक 4. राष्ट्रव्यापी डीएलसी अभियान 2.0 आयोजित करेगा, जहां केंद्र सरकार के पैशनभोगियों की संख्या अधिक है। इस अभियान का उद्देश्य पूरे भारत में लक्षित 50 लाख केंद्र सरकार के पेंशनभोगियों में फैस ओथेंटिकेशन तकनीक और डीएलसी मोड के बढ़ते उपयोग को बढ़ावा देना है। फैस ऑर्थेटिकेशन के माध्यम से डीएलसी जारी करने की तकनीक से संबंधित एसओपी संदर्भ के लिए संलग्न है।

इस अमियान को संचालित करने के लिए, पेशन एवं पेशनभोगी कल्याण विभाग को निम्नलिखित  $5.$ हितधारको का समर्थत प्राप्त होगा:

- सभी पेशन संवितरण वैक
- सभी पेंशनभोगी संघ
- रक्षा, डाक & रैल मंत्रालय (उनके स्वयं के पेशनभोगियों के लिए)
- पीआईवी & दूरदर्शन( मीडिया के लिए)
- यूआईडीएआई तथा मेटी(MeitY)(लकलीकी मदद के लिए)

#### 6. राष्ट्रव्यापी डीएलसी अभियान 2.0 की विशेषताएं:

- राष्ट्रव्यापी डीएलसी अभियात का एक समान अखिल-भारतीय बैनर होगा जिसे पेशन एवं पेंशनभोगी कल्याण विभाग द्वारा अलग से साझा किया जाएगा।
- पैशन एवं पैशनभौगी कल्याण विभाग प्रत्येक राज्य के लिए अपने नोडल अधिकारियों को नाजित करेगा; ये नोडल अधिकारी संबंधित राज्यों/केंद्र शासित प्रदेशों के लिए उपर्युक्त विभिल्ल हितधारकों के अभियान नोडल अधिकारियों के साथ संपर्क करेंगे।
- 100 शहरों का चयत कर लिया गया है और हितधारकों के परामर्श से प्रत्येक शहर में कई स्थलों को चुना जाएगा।
- बैंकों/प्रतिष्ठानों द्वारा अभियान के लिए चुने गए प्रत्येक शहर में अभिजात कई स्थलों पर शिविर आयोजित किए जाएंगे।
- प्रत्येक बैंक, हर राज्य/केंद्र शासित प्रदेश के लिए अपने नोडल अधिकारियों को नामित करेगा जो अभियान के लिए प्रत्येक शहर के लिए बैंक के नोडल अधिकारी के साथ समन्यय करेगा। पेंशन एवं पैशनभोगी कल्याण विभाग केवल राज्य के लोडल अधिकारियों के साथ समल्वय करेगा।
- रक्षा, रेलवे, डाक एवं दूरसंचार मंत्रालय अपने स्वयं के नोडल अधिकारियों को लियुक्त करेंगे।
- यूआईडीएआई तथा मेटी(MeirY) प्रत्येक राज्य/केंद्र शासित प्रदेश के लिए तकनीकी सहायता के लिए नोडल अधिकारियों को भी नामित करेंगे।
- पीआईवी और दूरदर्शन प्रत्येक राज्य/केंद्र शासित प्रदेश में प्रचार के लिए अपने नोडल अधिकारियों को नामित करेंगे।
- सितंबर, 2023 से सोशल मीडिया, प्रिंट मीडिया, बैंकों और पंजीकृत पेंशतभोगी संघों के माध्यम से ट्यापक प्रचार-प्रसार शुरू किया जाएगा।
- किसी राज्य विशेष में अमियाल से जुड़े बैंकों/प्रतिष्ठालों द्वारा लवंबर के लिर्दिष्ट दिलों पर शिविर आयोजित किए जाएंगें। इसके अलावा सभी बैंक शाखाओं द्वारा बैंकों में पहुंचने वाले पेंशनभोगियों के लिए अन्य दिनों में भी शिविर लगाए जाएंगे।
- अभियान की प्रगति पर रिअल-टाइम इनपुट देने के लिए अपने सॉफ्टवेयर का उपयोग करने के लिए मेटी(MeitY) को सम्मिलित किया जाएगा।
- अभियान के दौरान सूचना की रिअल-टाइन शेयरिंग के लिए पेशन एवं पेंशनभोगी कल्याण विभाग द्वारा सभी नोडल अधिकारियों का एक सोशल मीडिया ग्रुप बनाया जाएगा।

यूआरएल https://ipension.nic.in/dlcportal/ के साथ एक पृथक **डीएलसी पोर्टल** बनाया गया है जिसमें  $7.7$ राज्य और शहर स्तर पर नोडल अधिकारियों का विवरण दर्ज़ किया जाएगा। अभियान से संबंधित सभी इतपुट जैसे ट्वीट्स के यूआरएल और पीआईवी नोट्स/प्रेस विजप्तियों को इस पोर्टल पर डाला जाएगा। डीएलसी पोर्टल के लिए यूजर मैनुअल संदर्भ के लिए संलग्न है।

#### 8. अभियान-पूर्व तैयारी चरण (1 अगस्त - 30 अगस्त, 2023)

- पेशन और पेशनभोगी कल्याण विभाग, सभी बैंकों, रक्षा(स्पर्श), यूआईडीएआई, मेटी(MeitY), पीआईबी और दूरदर्शन द्वारा नोडल अधिकारियों का नामांकन।
- पेंशन एवं पेंशनभोगी कल्याण विभाग के अधिकारियों के साथ 100 अभिजात शहरों के लिए सभी हितधारको की राज्यवार बैठके।
- फेस ओर्थेटिकेशन और डीएलसी पोर्टल के माध्यम से डीएलसी पर डीओपीपीडब्ल्यू/यूआईडीएआई/मेटी (MeitY) द्वारा लोडल अधिकारियों, बैंकरों का प्रशिक्षण और प्रशिक्षकों का प्रशिक्षण।
- 9. अभियान अवधि की गतिविधियां (1 लवंबर 30 नवंबर, 2023)
	- मानलीय डॉ. जितेंद्र सिंह, राज्यमंत्री के तत्त्वावधान में 1 नवंबर, 2023 को राष्ट्रव्यापी डीएलसी अभियान 2.0 का शुभारंभ।
	- 1-10 नवंबर, 2023 तक जब अधिकतम औड़ होने की संभावना हो, कार्यक्रम के अनुसार 100 शहरों में डीएलसी शिविर, तत्पश्चात बैंकौ/प्रतिष्ठानों में इस सुविधा को जारी रखा जाएगा।
	- अभियान की निगरानी तथा निरीक्षण करने के लिए पेंशन एवं पेंशनभोगी कल्याण विभाग के नामित अधिकारियों का विभिन्न स्थलों पर दौरा।
	- पूर्व-निर्धारित प्रारूप में जिसके बारे में पृथक रूप से सूचित किया जाएगा, डीएलसी अभियान की प्रगति के बारे में मेटी(MeitY) द्वारा केंद्रीय रूप से डेटा का दैतिक अधतत।
	- संबंधित नोडल अधिकारियों द्वारा प्रत्येक शहर में प्रत्येक स्थल के लिए पीआईवी नोट और ट्वीट जारी करना। इसकी निगरानी उस राज्य/केंद्र शासित प्रदेश के प्रभारी डीओपीपीडबल्यू अधिकारी द्वारा की जाएगी।
	- पैशन एवं पैशनभोगी कल्याण विभाग द्वारा 15 तवंबर 2023 को मध्य-अभियान प्रेस कोल्फ्रेंस।
	- पोर्टल/सोशल मीडिया युप पर नोडल अधिकारियों द्वारा अभियान पर पीआईबी नोट्स, ट्वीट लिंक, दूरदर्शन कवरेज साझा करना।
	- पैशन एवं पेंशनभोगी कल्याण विभाग द्वारा 30 नवंबर को अभियान-समाप्ति पेस कोल्फ्रेंस।
	- पैशन एवं पैशनभोगी कल्याण विभाग द्वारा राष्ट्र-व्यापी डीएलसी अभियाल पुस्लिका का विमोचल।

#### 10. राष्ट्र-च्यापी डीएलसी 100 सिटी अभियान के संदर्भ में विभिन्ल हितथारकों की भूमिका:

#### ≻ पैशन एवं पैशनभोगी कल्याण विभाग की भूमिका

- अभियान का ध्यौरा देने वाले पत्र सभी हितधारकों को जारी करें।
- - प्रत्येक राज्य/केंद्र शासित प्रदेश के लिए लोडल अधिकारियों का लामांकल।
- पंजीकृत पेशनभोगी संघों सहित विभिन्न राज्यों/केंद्र शासित प्रदेशों में सभी हितधारकों के साथ समत्यय बैठकें।
- लोडल अधिकारियों के विवरण अपलोड करने के लिए राष्ट्र-च्यापी डीएलसी अमियान 2.0 पोर्टल का निर्माण और निगरानी।
- विभिल्ल स्थलों की तस्वीरें और ट्वीट्स की संख्या पोस्ट करने के लिए सभी नोडल अधिकारियों को सम्मिलित करते हुए एक सोशल मीडिया गुप का निर्माण।
- अभियान के संबंध में रिअल-टाइम अपडेट के लिए मेटी(MeitY) को एक एमआईएस प्रारूप प्रदान करता।
- फेस ऑयेंटिकेशन और डीएलसी विधियों में मेटी(MeitY)और यूआईडीएआई अधिकारियों के साथ-साथ विभिल्ल हितथारकों का प्रशिक्षाण।
- डीएलसी अभियान के संबंध में समाचार पत्रों, टेलीविजन, एफएम रेडियो, सोशल मीडिया, एसएमएस संदेशों लघु फिल्मों के माध्यम से उचित समय पर जागरुकता अभियान चलाएं।

#### > पेशन संवितरण बैंकों की भूमिका

- राष्ट्र-च्यापी डीएलसी अभियान के लिए एक लोडल अधिकारी लामित किया जाए, जो मुख्य महाप्रवेधक/महाप्रवंधक के पद से नीचे का न हो।
- प्रत्येक राज्य/केंद्र शासित प्रदेश के लिए, जहां बैंक को अग्रणी बैंक के रूप में अभिज्ञात किया गया हो, राज्य/संघ राज्य क्षेत्रवार उप-लौडल अधिकारियों को लामिल किया जाए, जो एजीएम के पद से तीचे का त हो।
- अभियान आयोजित करने के लिए संबंधित शहरों में कई शाखाओं को शॉर्टलिस्ट करें।
- अपने स्थलों पर एक समान एकरूप बैलर का उपयोग करके राष्ट्र-च्यापी डीएलसी अभियान के बारे में जागरूकता अभियान चलाएं और सोशल मौडिया, पैशनभौगियों को एसएमएस तथा अल्य माध्यमों जैसे डिजीहट्स, एटीएम और प्रमुख शाखाओं पर पोस्टरों द्वारा इस कार्यक्रम का प्रचार करें।
- जब पेशनभोगी डीएलसी प्रमाणपत्र जमा करने के लिए शाखा में जाएं तो सभी शाखाओं में समर्पित कर्मधारियों (भले ही डीएलसी अभियान के चयनित शहरों/स्थलों की सूची में न हों) के पास इस तकनीक का उपयोग करते के लिए एक एंड्रॉइड फोन हो।
- डीएलसी के सफल प्रस्तुतिकरण के प्रिंटआउटका स्क्रीलशॉट पेंशलओगिर्या को प्रदाल किया जाए।
- पेशनक्षेणियों को अपने मोबाइल में फेस ओथेंटिकेशन ऐप्स को डाउनलोड करने के लिए प्रोत्साहित करते का प्रयास किया जाए ताकि ये स्वयं इस तकनीक को सीखे।
- आयोजन के लिए नामित पेंशन और पेंशनभोगी कल्याण विभाग, यूआईडीएआई, मेटी(MeitY), पीआईबी तथा दूरदर्शन के अधिकारियों के साथ-साथ उनके अधिकार क्षेत्र में पंजीकृत पेंशनभोगी संघों के साथ समल्यय करें।
- वह सुनिश्चित करने के लिए कि सभी जमा किए गए डीएलसी प्रोसेस हो गए हैं और पैशनभोगी को पृष्टिकरण एसएमएस भेजा गया है, दैनिक कार्य किया जाए।
- यूआईडीएआई के माध्यम से उनके सर्वर तक पहुंचने वाली डीएलसी के ओंटी-कल्संप्शत के लिए अभियान से पहले उनके सांफ्टवेबर का लिरीक्षण करें।
- वीडियो केवाईसी विधि के माध्यम से जीवन प्रमाणपत्र जमा करने के लिए उनके सॉफ़्टवेयर का निरीक्षण करें।
- महिला एवं बीमार पेंशनभोगियों को सर्वोच्च प्राथमिकता दी जाए।

4

- चयतित शहरों में उन पैशनभोगियों की एक अपयाद जांच-सूची तैयार करें जिन्होंने 15 तवंबर, 2023 तक जीवन प्रमाणपत्र नहीं जमा किया है और उन्हें अनुस्मारक एसएमएस भेजें।
- ऐसे पेंशनओगियों को डोरस्टेप जीवन प्रमाणपत्र सुविधा प्रदान करने की तैयारी करें जो अधिक आय्/अशकता के कारण केंद्रों पर जाने में असमर्थ हैं।
- फिजिकल एलसी देते के इच्छुक किसी भी पैशलमोगी को मता नहीं किया जाए। ۰
- विदेश में बसे और जीवन प्रमाणपत्र देने के लिए उनके कैद्रों पर आने वाले पेशनभोगियों के साथ समान व्यवहार करने के लिए उनके अंतर्राष्ट्रीय बैंकिंग प्रभागों को निर्देश दिए जाएं।
- प्रत्येक कार्यक्रम का पीआईवी लोट ट्वीट और मीडिया कवरेज किया जाना चाहिए और डीओपीपीडब्ल्यू ट्विटर हैंडल को टैग किया जाए। 90 वर्ष से अधिक आयु के पेंशलभोगियों का डीएलसी जमा करते हुए 30 सेकंड का लघु वीडियो बनाया जाए।
- अभियान की एक मीडिया योजला तैयार करें और पेंशन एवं पेंशनभोगी कल्याण विभाग को मेल आईडी doppw-dlc@gov.in पर तस्वीरें भेजें।

#### > पेशनभोगी कल्याण संघों की भूमिका

- पेशलभोगी कल्याण संघ ऐसे पेंशलभोगियों के लिए जो अभियान स्थलों पर जाने में असमर्थ हैं, धर/अस्पताल जाने के लिए अधिकारियों को नामित करेगा।
- अपने सभी सदस्यों के बीच अभियान के बारे में एक सकिय जागरूकता अभियान चलाएं और साथ ही अपने आरडब्ल्यूए (आवासीय कल्याण संघ) को अभियान और जीवन प्रमाणपत्र देने के लिए फेस ओथेंटिकेशन पद्धति के बारे में अवगत कराएं।
- एक निर्वाध डीएलसी राष्ट्र-व्यापी अभियान चलाने के लिए स्थानीय बैंक/रक्षा (स्पर्श)/पीआईबी अधिकारियों के साथ समत्यय करें।
- पेंशनभोगियों को जीवन प्रमाणपत्र देने में पेश आने वाली किसी भी स्थानीय कठिनाई के बारे में राज्य के संबंधित डीओपीपीडब्ल्यू अधिकारी को रिपोर्ट करें।
- अभियान की एक मीडिया योजना तैयार करें और पैशन एवं पेंशतभोगी कल्याण विभाग को मेल आईडी doppw-dic@gov.in पर तस्वीरे भेजें।

#### > रक्षा मंत्रालय (स्पर्श) की भूमिका

- कैद्रीय स्तर पर सम्रन्वय कार्य करले हेतु एक नोडल अधिकारी नामिल करें, जो लिदेशक/उपसचिव/उप.सीजीडीए के पद से लीचे का ल हो। प्रत्येक राज्य/केंद्र शासित प्रदेश/कमांड के लिए उप-लोडल अधिकारी लामिल करें, जो उप,सीजीडीए के पद से लीचे का त हो, जहां स्पर्श के पेशनभोगियों के लिए शिविर का आयोजन किया जा रहा है और तोडल अधिकारियों के ब्यौरों को पोर्टल पर अपलोड करें।
- बैलर, सोशल मीडिया, एसएमएस तथा सैलिक कल्याण बोर्डो के माध्यम से जागरूकता फैलाकर इस अभियान का व्यापक प्रचार-प्रसार किया जाए।
- शिविर पहुँचने वाले पेंशनओगियों को डिजिटल जीवन प्रमाणपत्र जारी करने के लिए एक समर्पित व्यक्ति को एंड्रोइड फ़ोल दिया जाए।
- यदि मंत्रालय की इच्छा हो, तो अतिरिक्त सुविधाएं देते की व्यवस्था भी की जाए, जैसे निःशुल्क चिकित्सा जांच (वरिष्ठ नागरिकों के लिए अधिक सुसंगत परीक्षण),अध्यार अद्ययतन, वरिष्ठ लागरिकों के साथ कार्य करने वाले गैर सरकारी संगठनों के साथ संपर्क।
- रक्षा पैशनभोगियों के लिए जीवन प्रमाणपत्र जमा करने के उपलब्ध विभिन्न उपायों के बारे में उचित जागरूकला अभियाल चलाएं।
- प्रचार के लिए सभी स्थलों पर एक समान एकरूप राष्ट्र-व्यापी डीएलसी अभियान 2.0 बैनर प्रदर्शित किया जाए।
- अभियान के लिए स्पर्श केंद्रों को लैयार करें और स्पर्श में डीएलसी के लिए फेस ओर्थेटिकेशन तकलीक को लाग करें।
- जिला सैनिक कल्याण बोर्डो को चर्यानेत शहरों में अपने कार्य क्षेत्र में अभियान चलाने की सलाह दें।
- अपने पंजीकृत पेंशनभोगी संपों को रक्षा पेंशनभोगियों को डीएलसी जमा करने में मदद करने की सलाह दें।
- ऐसे रक्षा पेशनभोगियों के घर जाने की व्ययस्था करें जो केंद्रों पर जाने में असमर्थ हैं।
- सभी केंद्रों में शिकायत अधिकारियों की तियुक्ति करें और ऐसे रक्षा पेंशतभौगियों के लिए एक हेल्पलाइन तैयार करें जितके समक्ष जीवन प्रमाणपत्र देते में समस्याएं पेश आ रही है।
- 10 लवंबर, 2023 को डीएलसी की स्थिति की समीक्षा करें और ऐसे रक्षा पेंशनभोगियों को अनुस्मारक एसएमएस भेजें जिल्होंने अभी तक जीवन प्रमाणपत्र नहीं दिए हैं।
- अभियान की मीडिया योजना तैयार करें और पैशन एवं पेंशनभोगी कल्याण विभाग को मेल आईडी doppw-dic@gov.in पर तस्वीरें भेजें।
- 90 वर्ष से अधिक आयु के पेंशनभौगियों का डीएलसी जमा करते हुए 30 सेकंड का लघु दीडियो बलाया जाए।
- 30 सेकंड के लघु वीडियो लिए जाए।

#### ≻ युआईडीएआई की भूमिका

- पूरे माह चलने वाले अभियान के लिए एक नोडल अधिकारी को नामित किया जाए।
- राज्य-यार नोडल अधिकारियों को नामिल करें जो चयनित शहरों और कैद्रों में फोन पर और जहां भी संभव हो भौतिक रूप से तकनीकी सहायता प्रदान करें।
- एक हेल्पलाइन स्थापित करें ताकि डीएलसी में जहां भी समस्याएं आएं यहां तकतीकी सहायता दी जा सके।
- राष्ट्-व्यापी डीएलसी अभियान 2.0के निर्बाध संचालन के लिए एक सुरूढ सॉफ्टवेयर सुनिश्चित करें।
- पैशलभौगियों को उनके आधार विवरण अवतित करने में अतिरिक्त मदद करने के लिए जहां भी संभव हो, अभियान केंद्रों पर आधार अपडेशन शिविरों की व्यवस्था करें।
- क्षेत्र में अभियान के प्रभारी डीओपीपीडबल्यू अधिकारियों के साथ समल्वय करें।

#### > जीवन प्रमाण टीम, मेटी(MEitY) की भूमिका

• राष्ट्र-व्यापी डीएलसी अभियान 2.0 की प्रगति के आवश्यक एमआईएस (अलग से सूचित किया जाएगा) प्रदान करने के लिए पैशन एवं पैशनभोगी कल्याण विभाग के अधिकारियों के साथ समत्यय करते के लिए एक केंद्रीय टीम नामित करें।

6

- जीवन प्रमाण ऐप पर किसी भी तकनीकी खराबी के मामले में फोन पर तकनीकी सहायता प्रदान करते के लिए लोडल अधिकारियों को नामित करें।
- अभियान अवधि के दौरान एक सुदृढ कार्यशील जीवन प्रमाण ऐप सुनिश्चित करें जिसके संचालन में कोई कमी न हो।
- क्षेत्र में अभियाल के प्रभारी डीओपीपीडबल्यू अधिकारियों के साथ समल्वय करें।
- > सूचना एवं प्रसारण मंत्रालय/पीआईवी/दूरदर्शन/ओल इंडिया रेडियो की भूमिका
- संबंधित डीओपीपीडबल्यू अधिकारी के साथ समन्वय करते के लिए नोडल अधिकारी को नामित करें जो लिदेशक/उप सचिव रैंक से लीचे का न हो।
- आयोजन से पूर्व, आयोजन के दौरान और बाद में मीडिया के माध्यम से स्थानीय जागरूकता प्रचार-प्रसार करें।
- एक मध्य-अभियान मीडिया कॉन्फ्रेंस आयोजित करें।
- पीआईबी और दूरदर्शन दोनों के लिए एक-एक नोडल अधिकारी नामित करें।
- फ़ेस ओरोटिकेशन के माध्यम से डिजिटल जीवन प्रमाणपत्र के लिए 22 अनुसूचित भाषाओं में एसओपी और जागरुकता अभियान सामग्री के अनुवाद के लिए व्यक्ति को तैनात करें।
- अभियान स्थलों पर विस्तृत कवरेज के लिए दूरदर्शन की टीमें तैनात करे।
- राष्ट्र-व्यापी अभियान पर लघु फिल्म बनाएं।
- दूरदर्शन एवं आंल इंडिया रेडियो पर 02 पैनल चर्चाएं आयोजित करें।

#### मीडिया योजना H.

- डीएलसी/फेस ओर्थेटिकेशन पर सभी जागरूकता सामग्री डीओपीपीडबल्यू के पोर्टल पर उपलब्ध होगी। नोडल अधिकारी व्यापक जागरुकता के लिए उस सामग्री का उपयोग कर सकते हैं।
- डीओपीपीडब्ल्यू 15 सितंबर और 15 अक्टूबर, 2023 को राष्ट्रीय अभियान का विवरण देते हुए डीएलसी/फेस ऑर्थेटिकेशन के बारे में जागरूकता के लिए पूरे देश को कवर करते हुए 2 प्रिंट विज्ञापन जारी करेगा।
- पैशन एवं पैशनभोगी कल्याण विभाग केंद्र सरकार के उन सिविन्न पेशनभोगियों को एसएमएस भेजेगा जिलके मोबाइल लंबर अवदूबर और लवंबर, 2023 के महीले में डीओपीपीडब्ल्यू डेटाबेस में उपलब्ध हैं।
- 100 शहरों में कई स्थलों पर प्रत्येक अभियान स्थल के लिए पीआईवी लोट्स/ट्वीट जारी किए जाएं।
- सभी बैंक चयतित शहरों में पहले से ही स्थानीय समाचार पत्रों में स्थानीय भाषाओं में जागरूकता अभियान चलाएं ताकि पँशनभोगी इन शिविरों में भाग ले सकें।
- सभी 100 शहरों में प्रत्येक शिविर-स्थल का दूरदर्शन कवरेज।
- सितंबर 2023 से, डीएलसी के बारे में व्यापक जागरुकता के लिए डीएलसी/फेस ओर्थेटिकेशन एसओपी, सूचना ग्राफिक्स, लघु वीडियो, डीएलसी अभियान 2022 की सफलता कहानियों को कवर करते हुए टिवटर श्रृंखला शुरू की जाएगी।
- सचिव (पीएंडपीडब्ल्यू) की अध्यक्षता में दूरदर्शन द्वारा पैनल चर्चा आयोजित की जाएगी।
- अभियान के अंत में डीएलसी अभियान पुस्तिका का विमोचन।
- 15 तदंबर, 23 को 'सध्य-अभियान' प्रेस 'कोल्फ्रेंस।
- 30 लवंबर, 23 को अभियान-समाप्ति प्रेस कॉन्फ्रेंस।

सलय सलल्यक को लिए पेशन एवं पेशनशक्त्री सल्याण विभाग के लिउनाओंबेखित अधिकारियाँ को  $\mathcal{F}^{\star}$ नामित विश्वा मया है

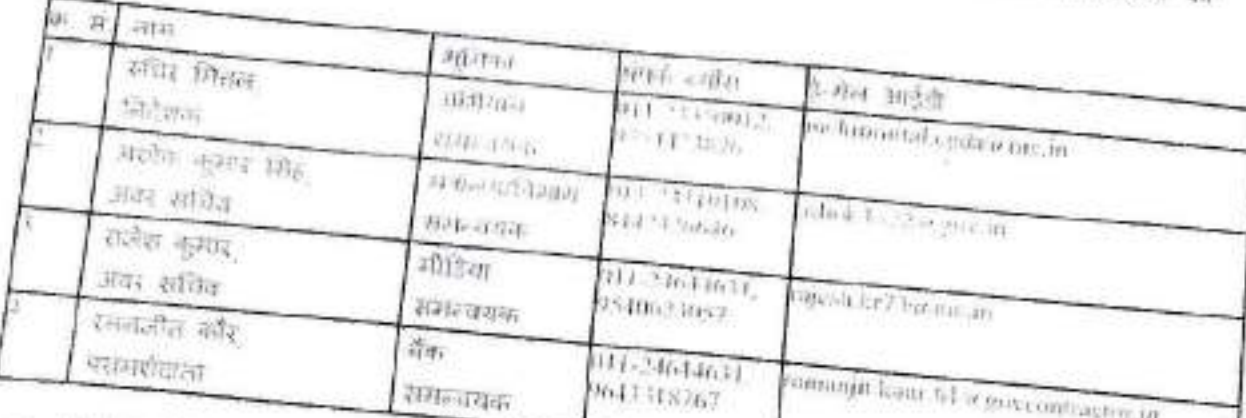

ा. पूरे भारत से केंद्र सरकार के पेशन्त्रशोगियों दवारा डीएलसी के उपयोग की परिपूर्णता सुलिश्चित करने के लिए तरहर साह के लिए सब्द-व्यापी डिजिटल जीवन प्रमाणपत्र 2.0 के लिए उपरोक्त व्यापक दिशानिर्देश जारी किए जा रहे हैं। सभी हिलधारकों से अनुरोध है कि उपरोक्त शुनिकाओं का पालन करें। इसे सचिवायेशन और पेशनभोगी कल्याण) के अनुमोदत से जारी किया जाता है।

### संलग्नकः

- 1. एसओपी
- 2. डीएलसी पोर्टल के लिए यूजर मैनुअल

g

निदेशक, पेशन, एवं पेशनभोगी कल्याण विभाग

 $\underline{\leq}304$  ,  $23350012$  $\frac{1}{2} \partial_t \partial_t$ ruchizmitral.cgda.crnc.in

- ।.. सचिव सभी मंत्रालय/विभाग
- 2. पैशन संवितरण बैंक के सभी सीएमडी
- 3. अध्यक्ष, रेल बोर्ड
- 4. सचिव मेटी( Meity)
- 5. सचिव डाक विभाग
- 6. सचिव, दूरसंचार विभाग
- 7. सीजीडीए
- 8. सीईओ यूआईडीएआई
- 9. अध्यक्ष आईपीपीबी

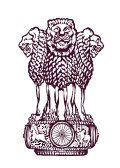

# Government Of India<br>Government Of India<br>PENSION & PENSIONERS' WELFARE Government Of India<br>DEPARTMENT of PENSION & PENSIONERS' WELFARE

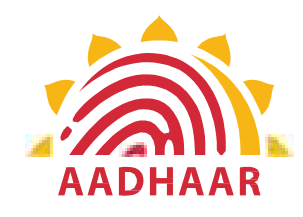

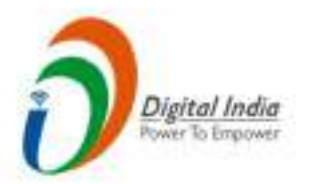

Covernment Of India<br>DEPARTMENT of PENSION & PENSIONERS' WELFARE<br>One of the best practices in digital innovation<br>launched by Department of Pension & Pensioners'<br>Welfare. Government Of India<br>
DEPARTMENT of PENSION & PENSIONERS' WELFARE<br>
One of the best practices in digital innovation<br>
launched by Department of Pension & Pensioners'<br>
Welfare. Welfare.

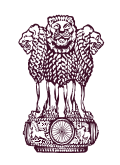

# Government Of India<br>Government Of India<br>PENSION & PENSIONERS' WELFARE Government Of India<br>DEPARTMENT of PENSION & PENSIONERS' WELFARE

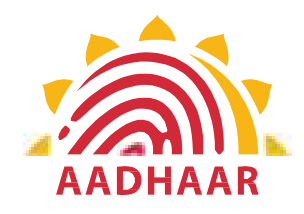

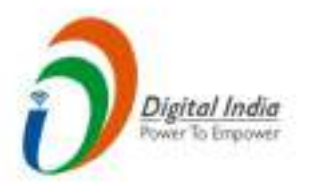

Government Of India<br>DEPARTMENT of PENSION & PENSIONERS' WELFARE<br>DOPPW in collaboration with UIDAI & MIETY has<br>launched Face Authentication technology for<br>submission of Digital Life Certificate for enhancing Government Of India<br>
DEPARTMENT of PENSION & PENSIONERS' WELFARE<br>
DOPPW in collaboration with UIDAI & MIETY has<br>
launched Face Authentication technology for<br>
submission of Digital Life Certificate for enhancing<br>
"Ease of L Sovernment Of India<br>
DEPARTMENT of PENSION & PENSIONERS' WELFARE<br>
DOPPW in collaboration with UIDAI & MIETY has<br>
launched Face Authentication technology for<br>
submission of Digital Life Certificate for enhancing<br>
"Ease of L Government Of India<br>
DEPARTMENT of PENSION & PENSIONERS' WELFARE<br>
DOPPW in collaboration with UIDAI & MIETY has<br>
launched Face Authentication technology for<br>
submission of Digital Life Certificate for enhancing<br>
"Ease of L

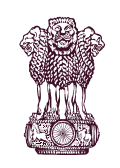

Government Of India<br>Government Of India<br>PENSION & PENSIONERS' WELFARE Government Of India<br>DEPARTMENT of PENSION & PENSIONERS' WELFARE

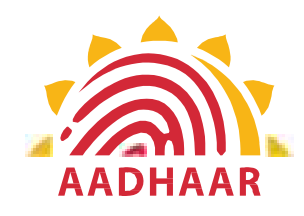

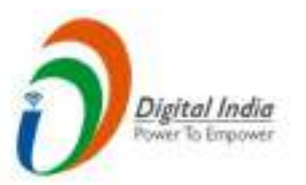

Government Of India<br>DEPARTMENT of PENSION & PENSIONERS' WELFARE<br>DLC through Face Authentication Technology is<br>based on Aadhaar using Android based smartphone. **CONFIDENT OF DEPARTMENT of PENSION & PENSIONERS' WELFARE**<br>
DLC through Face Authentication Technology is<br>
based on Aadhaar using Android based smartphone.

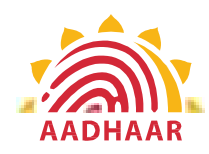

Government Of India<br>
Government Of India<br>
PENSION & PENSIONERS' WELFARE<br>
Ubmitting Life Certificate through<br>
CE AUTHENTICATION" Government Of India<br>
DEPARTMENT of PENSION & PENSIONERS' WELFARE<br>
Process of submitting Life Certificate through<br>
"FACE AUTHENTICATION" Process of submitting Life Certificate through "FACE AUTHENTICATION" Government Of India<br>
ENT of PENSION & PENSIONERS' WELFARE<br>
ESS of submitting Life Certificate through<br>
"FACE AUTHENTICATION"<br>
STEP-1<br>
In this step, the pensioner/family pensioner<br>
needs to go to the Google Play Store and s Government Of India<br>
ENT of PENSION & PENSIONERS' WELFARE<br>
ess of submitting Life Certificate through<br>
"FACE AUTHENTICATION"<br>
STEP-1<br>
In this step, the pensioner/family pensioner<br>
needs to go to the Google Play Store and s

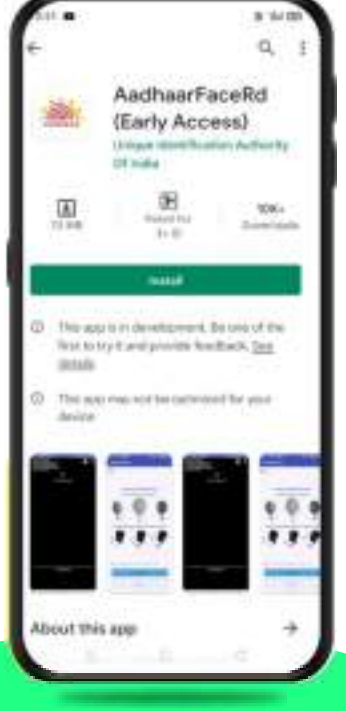

Government Of India<br>
ENT of PENSION & PENSIONERS' WELFARE<br>
ess of submitting Life Certificate through<br>
"FACE AUTHENTICATION"<br>
STEP-1<br>
In this step, the pensioner/family pensioner<br>
needs to go to the Google Play Store and s **EXAMPLE SET CONTROLLER CONTROLLER SET CONTROLLER SUBDERED SET AND SUPPOSE SET AND SUPPOSE THE PLACE AUTHENTICATION**<br>
STEP-1<br>
In this step, the pensioner/family pensioner<br>
needs to go to the Google Play Store and search<br>
f Government Of India<br>
ENT of PENSION & PENSIONERS' WELFARE<br>
ess of submitting Life Certificate through<br>
"FACE AUTHENTICATION"<br>
STEP-1<br>
In this step, the pensioner/family pensioner<br>
for "Aadhar Face RD (Early Access)<br>
Appli Government Of India<br>
ENT of PENSION & PENSIONERS' WELFARE<br>
ress of submitting Life Certificate through<br>
"FACE AUTHENTICATION"<br>
STEP-1<br>
In this step, the pensioner/family pensioner<br>
needs to go to the Google Play Store and

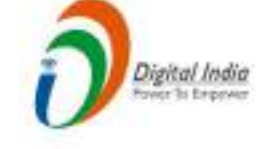

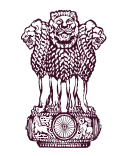

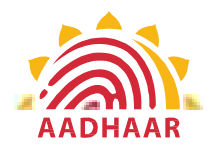

# Government Of India<br>Government Of India<br>PENSION & PENSIONERS' WELFARE Government Of India<br>DEPARTMENT of PENSION & PENSIONERS' WELFARE<br>STEP-2 Government Of India<br>
ENT of PENSION & PENSIONERS' WELFARE<br>
STEP-2<br>
After successfully installing the Aadhaar Face<br>
RD App on the device, it will appear in the

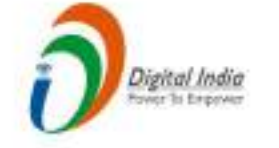

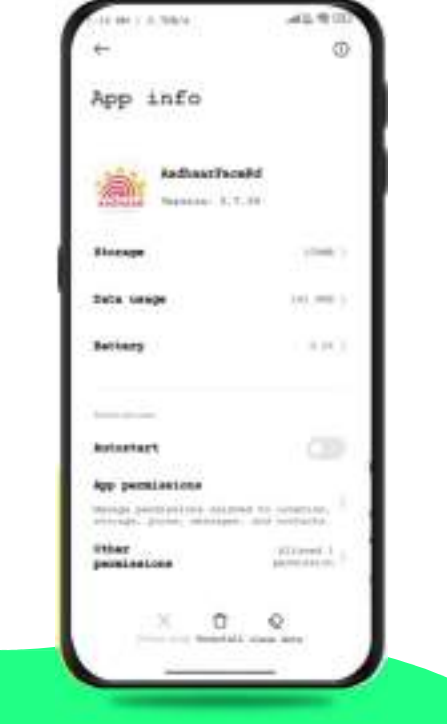

**CONFIDENT OF PENSION & PENSIONERS' WELFARE**<br>
STEP-2<br>
After successfully installing the Aadhaar Face<br>
RD App on the device, it will appear in the<br>
Settings under App Manager or App Info. This<br>
application is used for the b **COVET INTEREMONAGE CONTROLLANT CONTROLLANT OF PENSION & PENSIONERS' WELFARE**<br>
STEP-2<br>
After successfully installing the Aadhaar Face<br>
RD App on the device, it will appear in the<br>
Settings under App Manager or App Info. Th Superingthe Covernment Of India<br>
STEP-2<br>
STEP-2<br>
After successfully installing the Aadhaar Face<br>
RD App on the device, it will appear in the<br>
Settings under App Manager or App Info. This<br>
sapplication is used for the backg Government Of India<br>
ENT of PENSION & PENSIONERS' WELFARE<br>
STEP-2<br>
After successfully installing the Aadhaar Face<br>
RD App on the device, it will appear in the<br>
Settings under App Manager or App Info. This<br>
application is u of the Jeevan Pramaan Application, so it is **EXECUTE CONSTREMONT CONSTREMONT OF PENSION & PENSIONERS' WELFARE**<br>
STEP-2<br>
After successfully installing the Aadhaar Face<br>
RD App on the device, it will appear in the<br>
Settings under App Manager or App Info. This<br>
applica

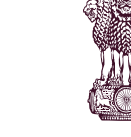

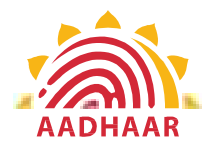

# Government Of India<br>Government Of India<br>PENSION & PENSIONERS' WELFARE Government Of India<br>
DEPARTMENT of PENSION & PENSIONERS' WELFARE<br>
STEP-3 Government Of India<br>
ENT of PENSION & PENSIONERS' WELFARE<br>
STEP-3<br>
Once the Aadhaar Face RD App is installed<br>
on your smartphone/Android device, the

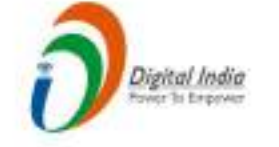

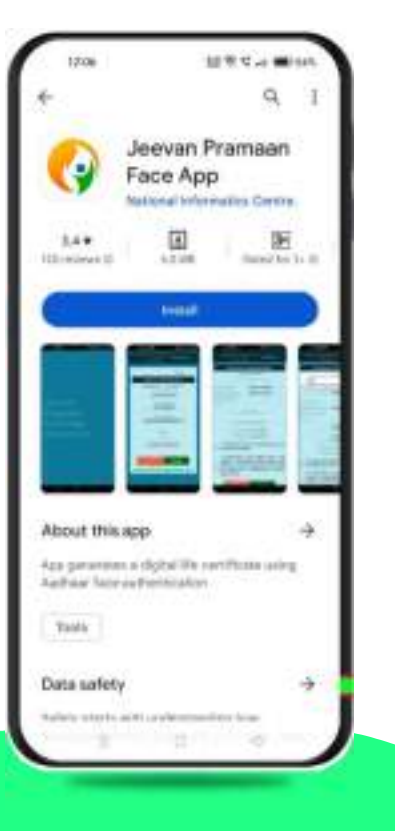

**CONCERT CONCERT CONCERT CONCERT CONCERT CONCERT CONCERT CONCERT CONCERT CONCERT CONCERT CONCERT CONCERT CONCERT CONCERT CONCERT CONCERT CONCERT CONCERT CONCERT CONCERT CONCERT CONCERT CONCERT CONCERT CONCERT CONCERT CONCE COVERT OF PENSION & PENSIONERS' WELFARE**<br>
STEP-3<br>
Once the Aadhaar Face RD App is installed<br>
on your smartphone/Android device, the<br>
pensioner/family pensioner needs to<br>
download another application called "Jeevan<br>
Pramaa Government Of India<br>
ENT of PENSION & PENSIONERS' WELFARE<br>
STEP-3<br>
Once the Aadhaar Face RD App is installed<br>
on your smartphone/Android device, the<br>
pensioner/family pensioner needs to<br>
download another application called Government Of India<br>
ENT of PENSION & PENSIONERS' WELFARE<br>
STEP-3<br>
Once the Aadhaar Face RD App is installed<br>
on your smartphone/Android device, the<br>
pensioner application called "Jeevan<br>
download another application calle **CONSUMBERT CONSUMERS CONSUMERS**<br> **PRAMAENT OF PENSION & PENSIONERS' WELFARE**<br> **PRIMAENT OF PENSION & PENSIONERS' WELFARE**<br> **PRIMAENT STEP-3**<br>
Once the Aadhaar Face RD App is installed<br>
on your smartphone/Android device, Government Of India<br>
ENT of PENSION & PENSIONERS' WELFARE<br>
STEP-3<br>
Once the Aadhaar Face RD App is installed<br>
on your smartphone/Android device, the<br>
pensioner/family pensioner needs to<br>
download another application called

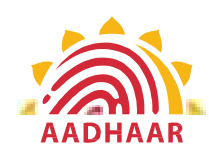

# Government Of India<br>Government Of India<br>PENSION & PENSIONERS' WELFARE Government Of India<br>DEPARTMENT of PENSION & PENSIONERS' WELFARE<br>STEP-4<br>After successfully installing both applications, the pensioner/family

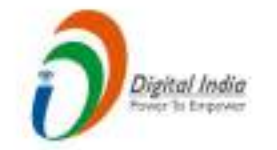

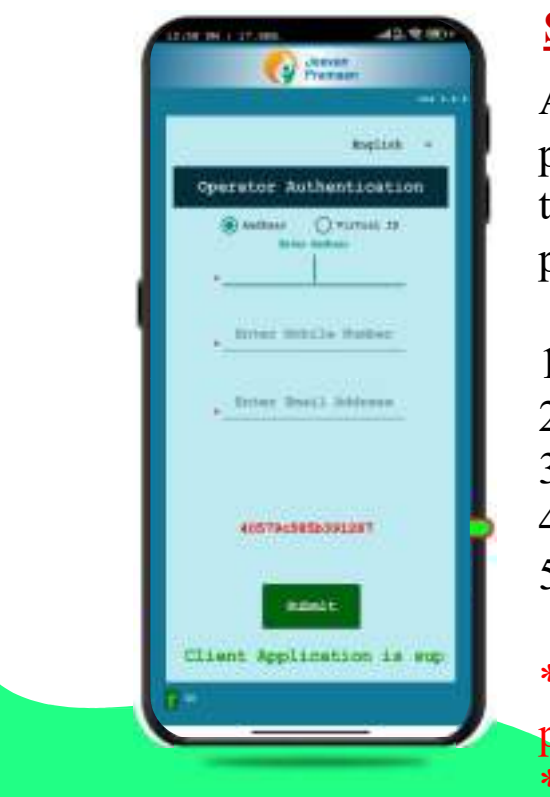

Covernment Of India<br>
ENT of PENSION & PENSIONERS' WELFARE<br>
STEP-4<br>
After successfully installing both applications, the pensioner/family<br>
pensioner should open the "Jeevan Pramaan" application. They will be<br>
taken to the " **EXECUTE:**<br> **EXECUTE:**<br> **EXECUTE:**<br> **EXECUTE:**<br> **EXECUTE:**<br> **EXECUTE:**<br> **EXECUTE:**<br> **EXECUTE:**<br> **After successfully installing both applications, the pensioner/family<br>
pensioner should open the "Jeevan Pramaan" application EXECUTE:**<br> **EXECUTE:**<br> **STEP-4**<br> **After successfully installing both applications, the pensioner/family<br>
pensioner should open the "Jeevan Pramaan" application. They will be<br>
taken to the "Operator Authentication" screen EXECUTE:**<br> **EXECUTE:**<br> **EXECU** 1. Click on the Aadhaar Number.<br>
1. Click on the Aadhaar Summer Containers and the Aadhaar Summer of the Aadhaar checkbox.<br>
1. Click on the Aadhaar checkbox.<br>
1. Click on the Aadhaar checkbox.<br>
2. Enter the Aadhaar Number. **2. Example 12. Example 12. Example 12. Enter the Covernment Of India<br>
2. ENT of PENSION & PENSIONERS' WELFARE<br>
<u>STE P-4</u><br>
After successfully installing both applications, the pensioner/family<br>
pensioner should open the "J** Sovernment Of India<br>
SENT of PENSION & PENSIONERS' WELFARE<br>
STEP-4<br>
After successfully installing both applications, the pensioner/family<br>
pensioner should open the "Jeevan Pramaan" application. They will taken to the "Ope Government Of India<br>
ENT of PENSION & PENSIONERS' WELFARE<br>
STEP-4<br>
After successfully installing both applications, the pensioner/fam<br>
pensioner should open the "Jeevan Pramaan" application. They will<br>
taken to the "Operat Government Of India<br>
ENT of PENSION & PENSIONERS' WELFARE<br>
STEP-4<br>
After successfully installing both applications, the pensioner/family<br>
pensioner should open the "Jeevan Pramaan" application. They will be<br>
taken to the " STEP-4<br>
After successfully installing both applications, the pensioner/family<br>
pensioner should open the "Jeevan Pramaan" application. They will be<br>
taken to the "Operator Authentication" screen where they have to<br>
provide **After successfully installing both applications, the pensioner/family**<br>pensioner should open the "Jeevan Pramaan" application. They will be<br>taken to the "Operator Authentication" screen where they have to<br>provide their pe After successituly installing both applications, the pensioner/lamity<br>pensioner should open the "Jeevan Pramaan" application. They will be<br>taken to the "Operator Authentication" screen where they have to<br>provide their pers Government Of India<br>
ENT of PENSION & PENSIONERS' WELFARE<br>
STEP-4<br>
After successfully installing both applications, the pens<br>
pensioner should open the "Jeevan Pramaan" application.<br>
taken to the "Operator Authentication"

- 
- 
- 
- 
- 

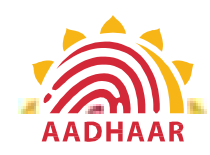

#### **Government Of India DEPARTMENT of PENSION & PENSIONERS' WELFARE**

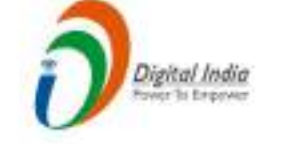

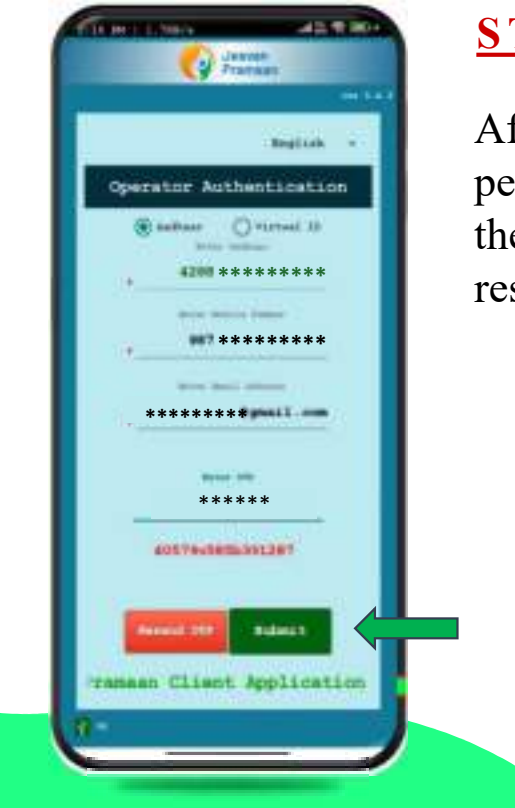

#### STEP-5

After providing all the information, the pensioner/family pensioner needs to submit the OTP (One-Time Password) sent to their respective mobile number and email address.

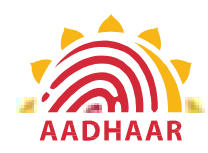

# Government Of India<br>Government Of India<br>PENSION & PENSIONERS' WELFARE Government Of India<br>DEPARTMENT of PENSION & PENSIONERS' WELFARE<br>STEP-6 Government Of India<br>
MENT of PENSION & PENSIONERS' WELFARE<br>
STEP-6<br>
After submitting the OTP, the Jeevan Pramaan<br>
App will take the pensioner/family pensioner

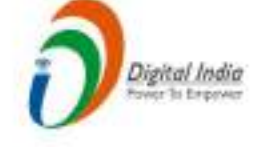

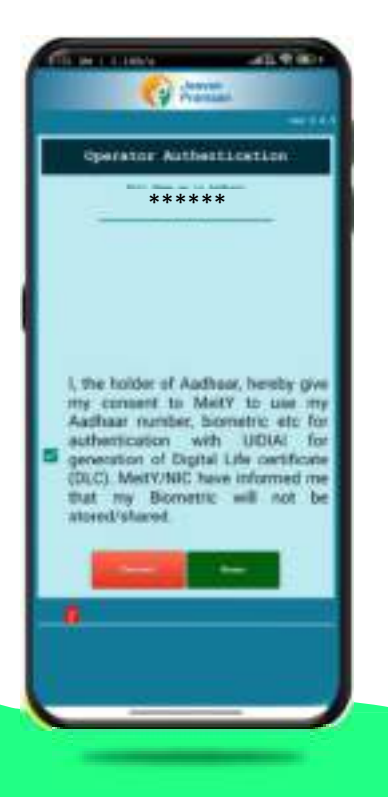

Covernment Of India<br>
MENT of PENSION & PENSIONERS' WELFARE<br>
STEP-6<br>
After submitting the OTP, the Jeevan Pramaan<br>
App will take the pensioner/family pensioner<br>
to a screen where they have to provide their<br>
"Name" as per th Covernment Of India<br>
MENT of PENSION & PENSIONERS' WELFARE<br>
STEP-6<br>
After submitting the OTP, the Jeevan Pramaan<br>
App will take the pensioner/family pensioner<br>
to a screen where they have to provide their<br>
"Name" as per th Government Of India<br>
MENT of PENSION & PENSIONERS' WELFARE<br>
STEP-6<br>
After submitting the OTP, the Jeevan Pramaan<br>
App will take the pensioner/family pensioner<br>
to a screen where they have to provide their<br>
"Name" as per th Government Of India<br>
MENT of PENSION & PENSIONERS' WELFARE<br>
STEP-6<br>
After submitting the OTP, the Jeevan Pramaan<br>
App will take the pensioner/family pensioner<br>
"Name" as per the records. They should click<br>
on acree where t **COVET THE CONSTREMOND ASSESS CONSTREMOND ASSESS CONSTREMOND ASSESS CONSTREMOND AND CONSTRELL ARE STEP-6**<br>
After submitting the OTP, the Jeevan Pramaan<br>
App will take the pensioner/family pensioner<br>
to a screen where they Covernment Of India<br>
MENT of PENSION & PENSIONERS' WELFARE<br>
STEP-6<br>
After submitting the OTP, the Jeevan Pramaan<br>
App will take the pensioner/family pensioner<br>
to a screen where they have to provide their<br>
"Name" as per t Government Of India<br>
MENT of PENSION & PENSIONERS' WELFARE<br>
STEP-6<br>
After submitting the OTP, the Jeevan Pramaan<br>
App will take the pensioner/family pensioner<br>
to a screen where they have to provide their<br>
"Name" as per t Government Of India<br>
MENT of PENSION & PENSIONERS' WELFARE<br>
STEP-6<br>
After submitting the OTP, the Jeevan Pramaan<br>
App will take the pensioner/family pensioner<br>
to a screen where they have to provide their<br>
"Name" as per th

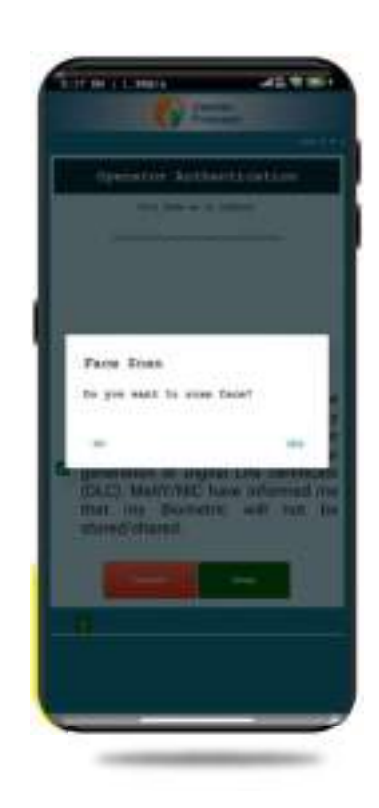

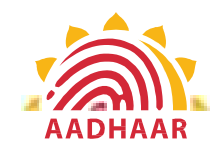

# Government Of India<br>Government Of India<br>PENSION & PENSIONERS' WELFARE Government Of India<br>DEPARTMENT of PENSION & PENSIONERS' WELFARE<br>STEP 7 Government Of India<br>
TMENT of PENSION & PENSIONERS' WELFARE<br>
STEP-7<br>
Before the scan, the app will display<br>
instructions and guidelines for the face scan.

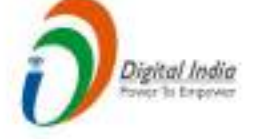

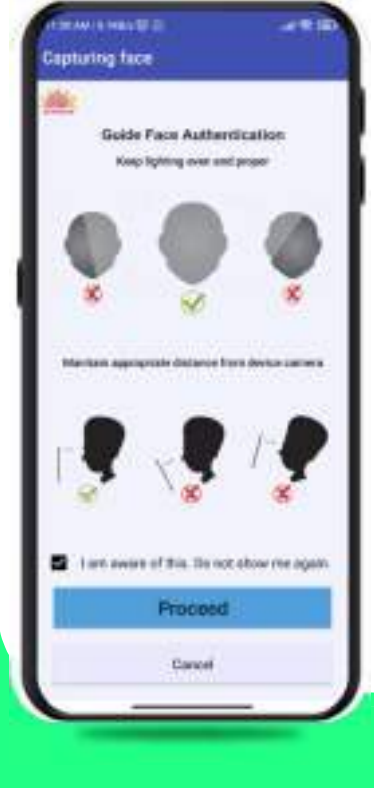

SUPERSION & PENSIONERS' WELFARE<br>
SUPERSION & PENSIONERS' WELFARE<br>
SUPER-7<br>
Before the scan, the app will display<br>
Instructions and guidelines for the face scan.<br>
The pensioner/family pensioner should read<br>
them carefully. Government Of India<br>
IMENT of PENSION & PENSIONERS' WELFARE<br>
STEP-7<br>
Before the scan, the app will display<br>
instructions and guidelines for the face scan.<br>
The pensioner/family pensioner should read<br>
them carefully. Afterw Government Of India<br>
TMENT of PENSION & PENSIONERS' WELFARE<br>
STEP-7<br>
Before the scan, the app will display<br>
instructions and guidelines for the face scan.<br>
The pensioner/family pensioner should read<br>
on the "I am aware of Government Of India<br>
TMENT of PENSION & PENSIONERS' WELFARE<br>
STEP-7<br>
Before the scan, the app will display<br>
instructions and guidelines for the face scan.<br>
The pensioner/family pensioner should read<br>
them carefully. After **COVERT OF THE CONSTREMENT OF PENSION & PENSIONERS' WELFARE**<br>
STEP-7<br>
Before the scan, the app will display<br>
instructions and guidelines for the face scan.<br>
The pensioner/family pensioner should read<br>
them carefully. After Covernment Of India<br>
TMENT of PENSION & PENSIONERS' WELFARE<br>
STEP-7<br>
Before the scan, the app will display<br>
instructions and guidelines for the face scan.<br>
The pensioner/family pensioner should read<br>
them carefully. Afterw Government Of India<br>
TMENT of PENSION & PENSIONERS' WELFARE<br>
STEP-7<br>
Before the scan, the app will display<br>
instructions and guidelines for the face scan.<br>
The pensioner/family pensioner should read<br>
them carefully. Afterw

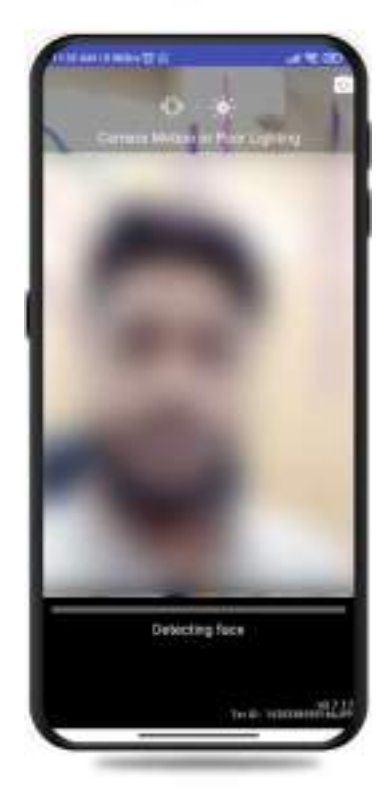

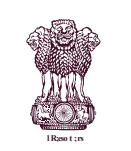

# Covernment Of India<br>
PENSION & PENSIONERS' WELFARE Government Of India<br>DEPARTMENT of PENSION & PENSIONERS' WELFARE

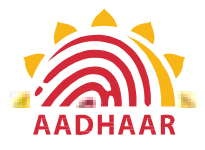

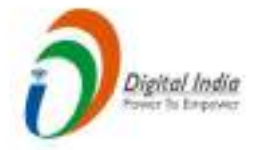

#### STEP-8

Note:-

- 
- 
- 1. The operator authorization is a one time process.<br>
1. The operator authorization is a one time process.<br>
2. Pensioner can also be the Operator.<br>
2. Pensioner can also be the Operator.<br>
3. After operator authoritication, 2. **EXECUTE:**<br> **2. Pensioner of PENSION & PENSIONERS' WELL<br>
<b>2. Pensioner can also be the Operator.**<br>
2. Pensioner can also be the Operator.<br>
3. After operator authentication, a screen will open f<br>
pensioner authentication 3. After operator can generate multiples DLCs of<br>
3. After operator authentication is a one time process.<br>
2. Pensioner can also be the Operator.<br>
3. After operator authentication, a screen will open for<br>
2. Pensioner auth pensioner authentication. Government Of India<br>
DEPARTMENT of PENSION & PENSIONERS' WELFARE<br>
STEP-8<br>
Note:-<br>
1. The operator authentication is a one time process.<br>
2. Pensioner can also be the Operator.<br>
3. After operator authentication, a screen wi
- Pensioners.

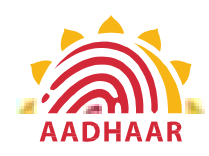

# Government Of India<br>Government Of India<br>PENSION & PENSIONERS' WELFARE Government Of India<br>
DEPARTMENT of PENSION & PENSIONERS' WELFARE<br>
STEP-9

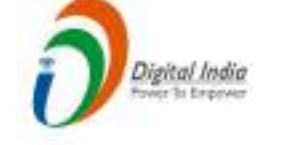

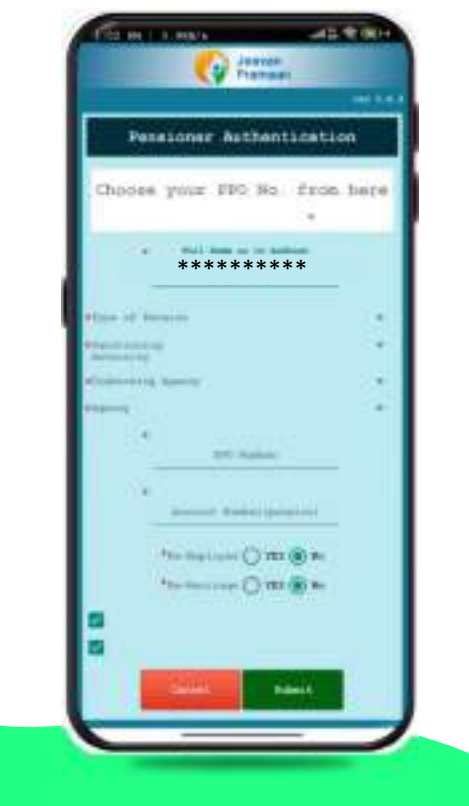

 $\sum_{\text{Dyfold,halo}}$ <br>  $\sum_{\text{Dyfold,halo}}$   $\sum_{\text{Dyfold,halo}}$   $\sum_{\text{Dyfold,halo}}$   $\sum_{\text{Dyfold,halo}}$   $\sum_{\text{Dyfold,halo}}$   $\sum_{\text{Dyfold,halo}}$   $\sum_{\text{Dyfold,halo}}$   $\sum_{\text{Dyfold,halo}}$   $\sum_{\text{Dyfold,halo}}$   $\sum_{\text{Dyfold,halo}}$   $\sum_{\text{Dyfold,halo}}$   $\sum_{\text{Dyfold,halo}}$ **COVERTMENT CONTROLLARE**<br> **PENSION & PENSIONERS' WELFARE**<br> **PENSION & PENSIONERS' WELFARE**<br> **PENSION & PENSIONERS' WELFARE**<br> **PENSION & PENSIONERS' WELFARE**<br> **PENSION & PENSIONERS' WELFARE**<br> **PENSION & PENSIONERS' WELFARE** Government Of India<br>
of PENSION & PENSIONERS' WELFARE<br>
STEP-9<br>
After successfully completing the face scan, the<br>
pensioner/family pensioner will be taken to the<br>
"Pensioner Authentication" screen. They or any family<br>
membe **CONTRET CONTRET CONTRET CONTRET CONTRET (SCIENTIFICATE STEEP-9**<br> **STEP-9**<br>
After successfully completing the face scan, the<br>
pensioner/family pensioner will be taken to the<br>
pensioner Authentication" screen. They or any f **COVET THEORET CONSUMED CONSUMED AFTER CONSUMERS**<br>
STEP-9<br>
After successfully completing the face scan, the<br>
pensioner/family pensioner will be taken to the<br>
"Pensioner Authentication" screen. They or any family<br>
member wi **Government Of India**<br>
of PENSION & PENSIONERS' WELFARE<br>
STEP-9<br>
After successfully completing the face scan, the<br>
pensioner/family pensioner will be taken to the<br>
"Pensioner Authentication" screen. They or any family<br>
mem Government Of India<br>
of PENSION & PENSIONERS' WELFARE<br>
STEP-9<br>
After successfully completing the face scan, the<br>
pensioner/family pensioner will be taken to the<br>
"Pensioner Authentication" screen. They or any family<br>
membe Government Of India<br>
of PENSION & PENSIONERS' WELFARE<br>
STEP-9<br>
After successfully completing the face scan, the<br>
pensioner/family pensioner will be taken to the

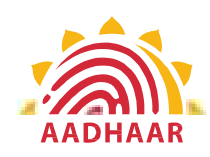

# Government Of India<br>Government Of India<br>PENSION & PENSIONERS' WELFARE Government Of India<br>
DEPARTMENT of PENSION & PENSIONERS' WELFARE<br>
A flat, free, contains, DI C submission, among on

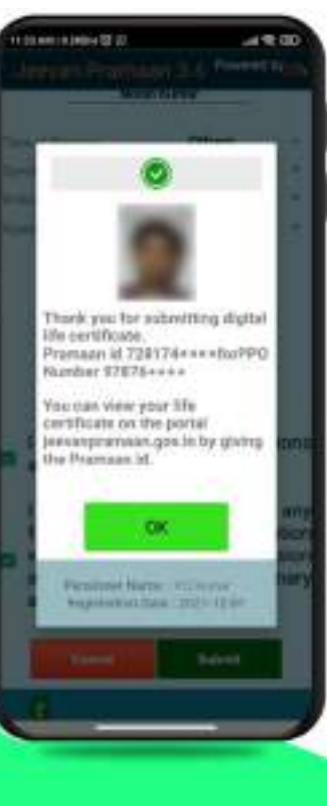

**CONFIDENTIAL CONTROLLARY CONTROLLARY CONTROLLARY CONTROLLARY CONTROLLARY AFTER SCALE AND ACT AND ACTLA AFTER AND ACTLA AFTER AND ACTLA AFTER AND ACTLA AFTER AND ACTLA AFTER AND ACTLA AFTER AND ACTLA AFTER AFTER AND ACTLA CONFIDENTIAL CONSUMING SCREEN ALONG SCREEN ALONG SCREEN ALONG SCREEN ALONG SCREEN ALONG SCREEN ALONG SCREEN ALONG SCREEN ALONG SCREEN ALONG SCREEN ALONG SCREEN ALONG SCREEN ALONG SCREEN ALONG SCREEN ALONG SCREEN ALONG SCR** no. Sovernment Of India<br>
Tof PENSION & PENSIONERS' WELFARE<br>
After face scanning DLC submission appears on<br>
the mobile screen along with the Pramaan ID and PPO<br>
no.<br>
\*For queries mail us at dlc.doppw@gov.in<br>
\*Follow us Facebook For person to f India<br>
To f PENSION & PENSIONERS' WELFARE<br>
After face scanning DLC submission appears on<br>
the mobile screen along with the Pramaan ID and PPO<br>
no.<br>
\*For queries mail us at dlc.doppw@gov.in<br>
\*Follow us Faceb **CONFIDERT CONTRET CONTREMOVERS**<br> **CONFIDERT CONTRET CONTRET ACTS ARE ARE After face scanning DLC submission appears on**<br>
the mobile screen along with the Pramaan ID and PPO<br> **EVALUATE:**<br>
For queries mail us at dlc.doppw@

@facebook.com/DoPPW.India @twitter.com/DOPPW\_India

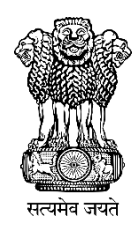

## **DLC Campaign Portal**

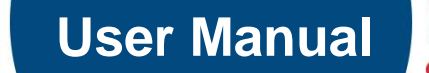

20009

Contract

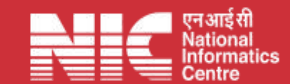

 **Last Updated: Monday, July 31, 2023** 

### **TABLE OF CONTENTS**

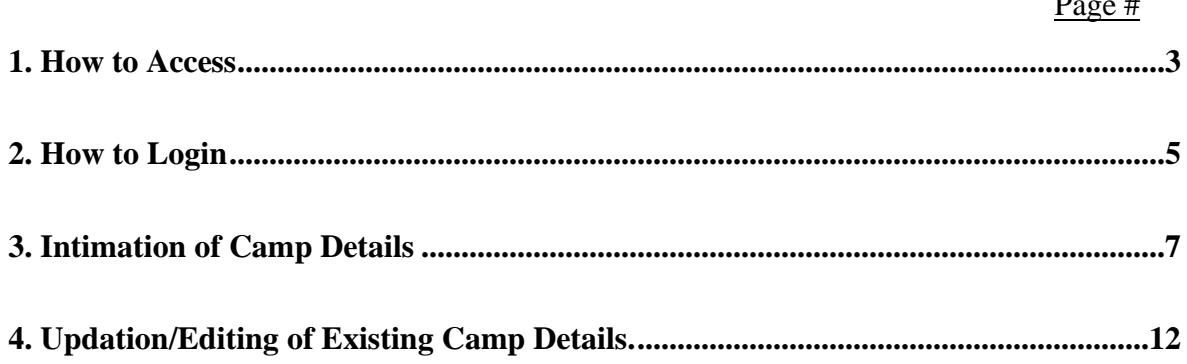

**How to Access** *"DLC Campaign Portal"*

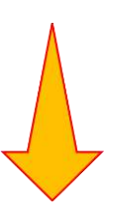

### **URL: - https://ipension.nic.in/dlcportal/**

## *"DLC Campaign Portal"* **Home Page**

➢ **Home Page:-**

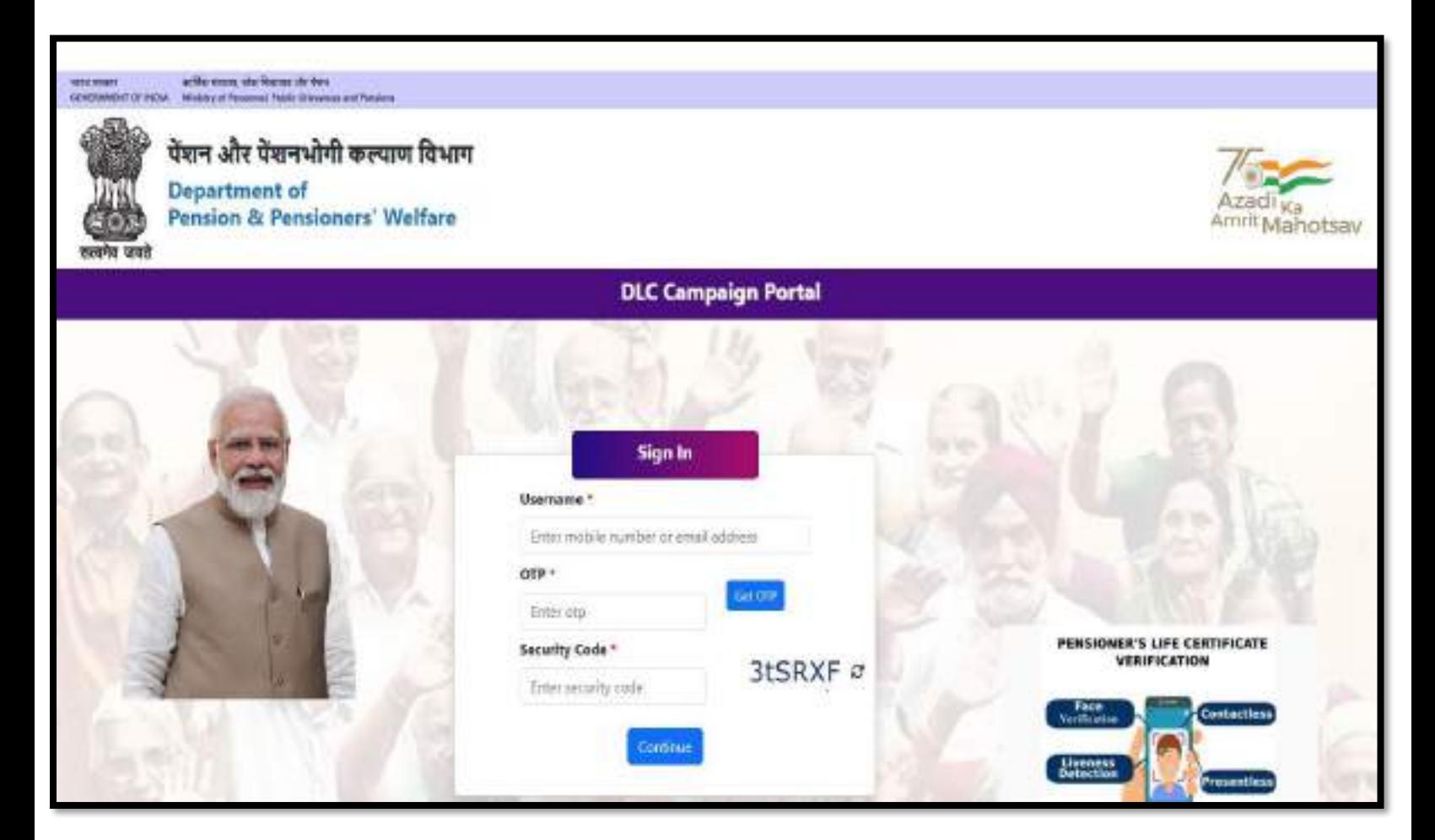

## **Login in** *"DLC Campaign Portal"* **by User**

➢ The user can login by using **Mobile Number** or **Email-ID.**

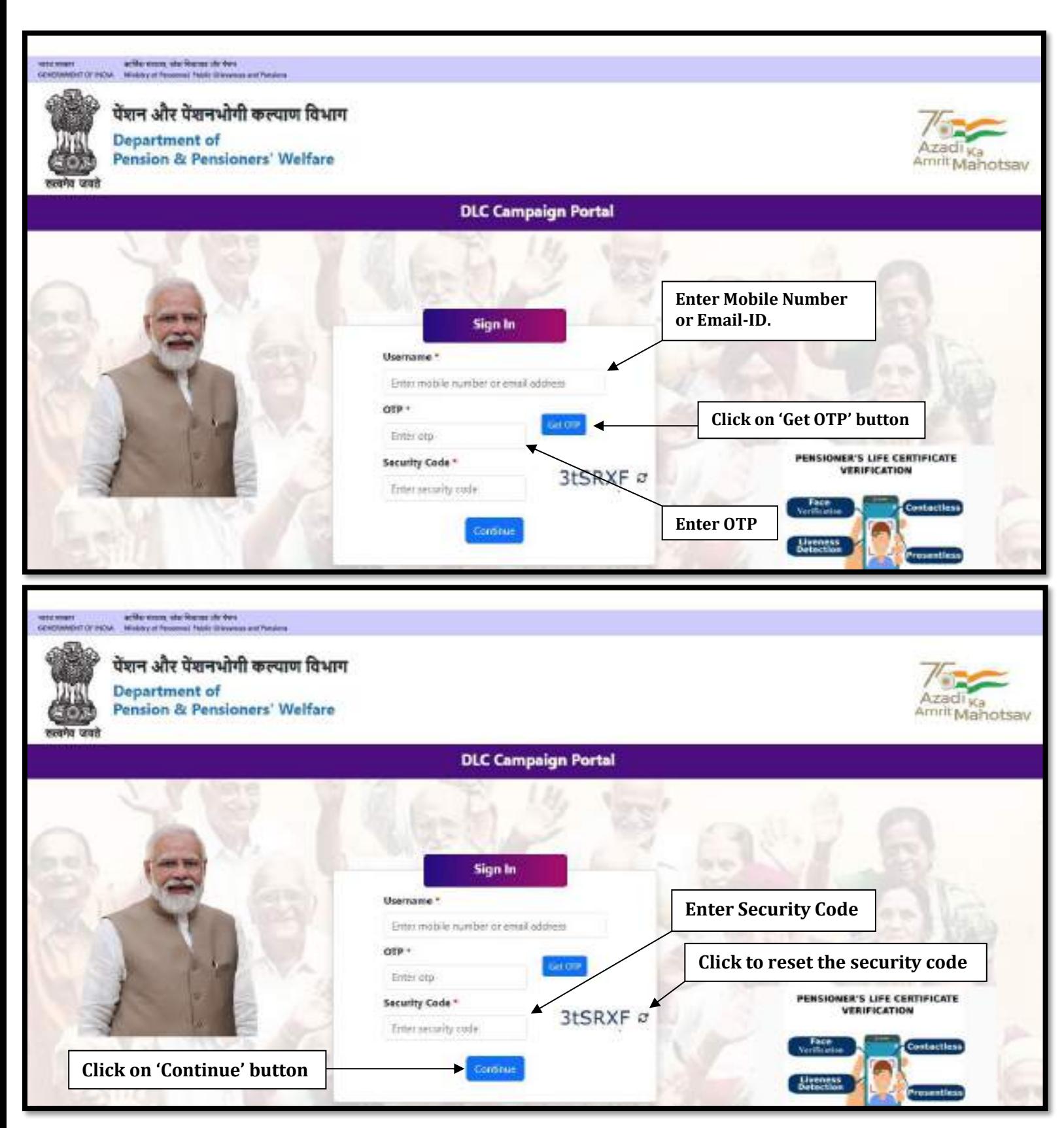

## *Steps to Login*

- ➢ Enter your registered mobile number or email-id.
- ➢ Click on 'Get OTP' button to get the OTP on your registered mobile number or email-id.
- ➢ Enter the OTP which you have got on your registered mobile number or email-id.
- ➢ Enter the Security Code/Captcha.
- ➢ Click on 'Continue' button.

## **DLC Camp Details**

➢ After logging in, the user will be redirected to DLC Camp Details. Here, the user needs to fill the details about DLC Camp.

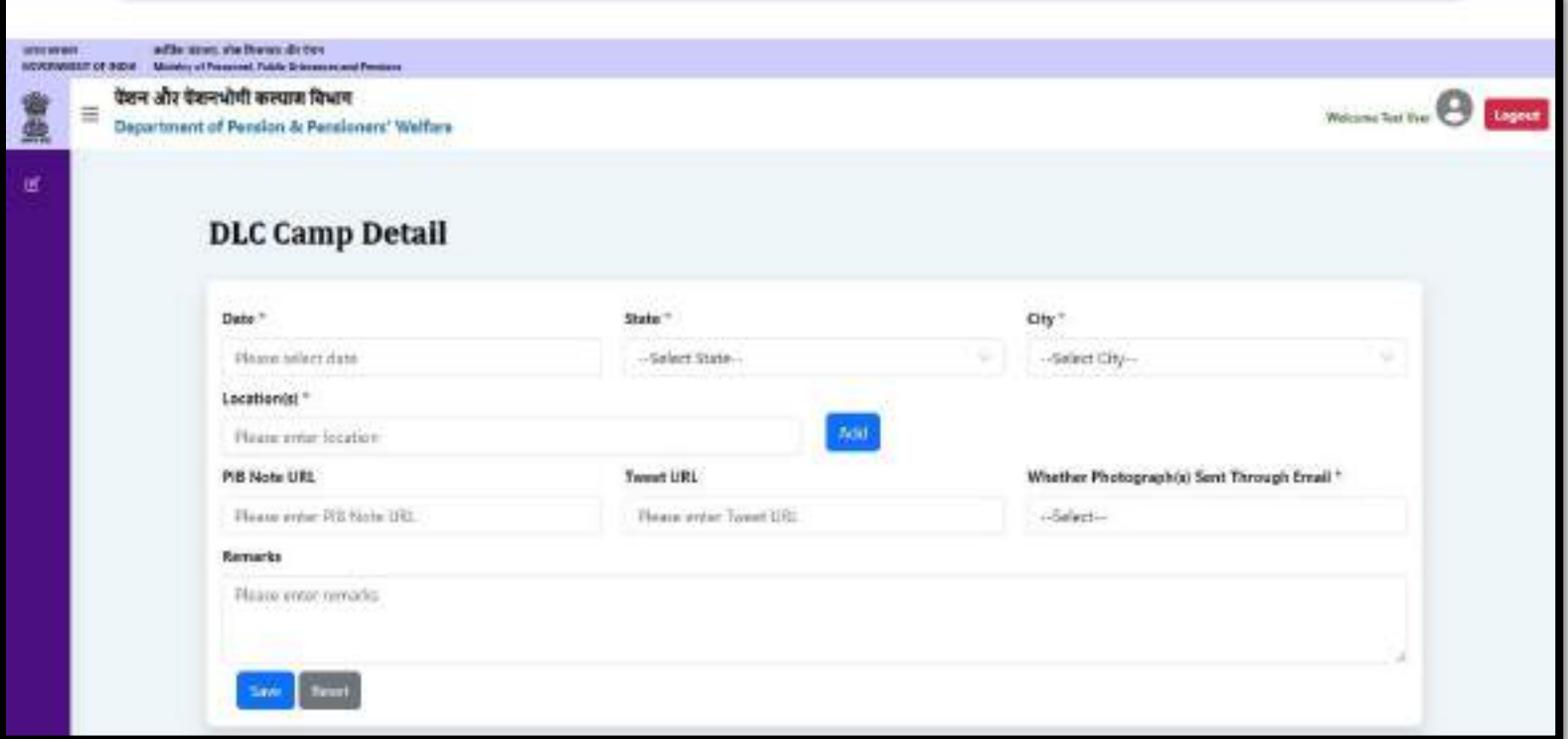

 $\triangleright$  The user can select date from the calendar.

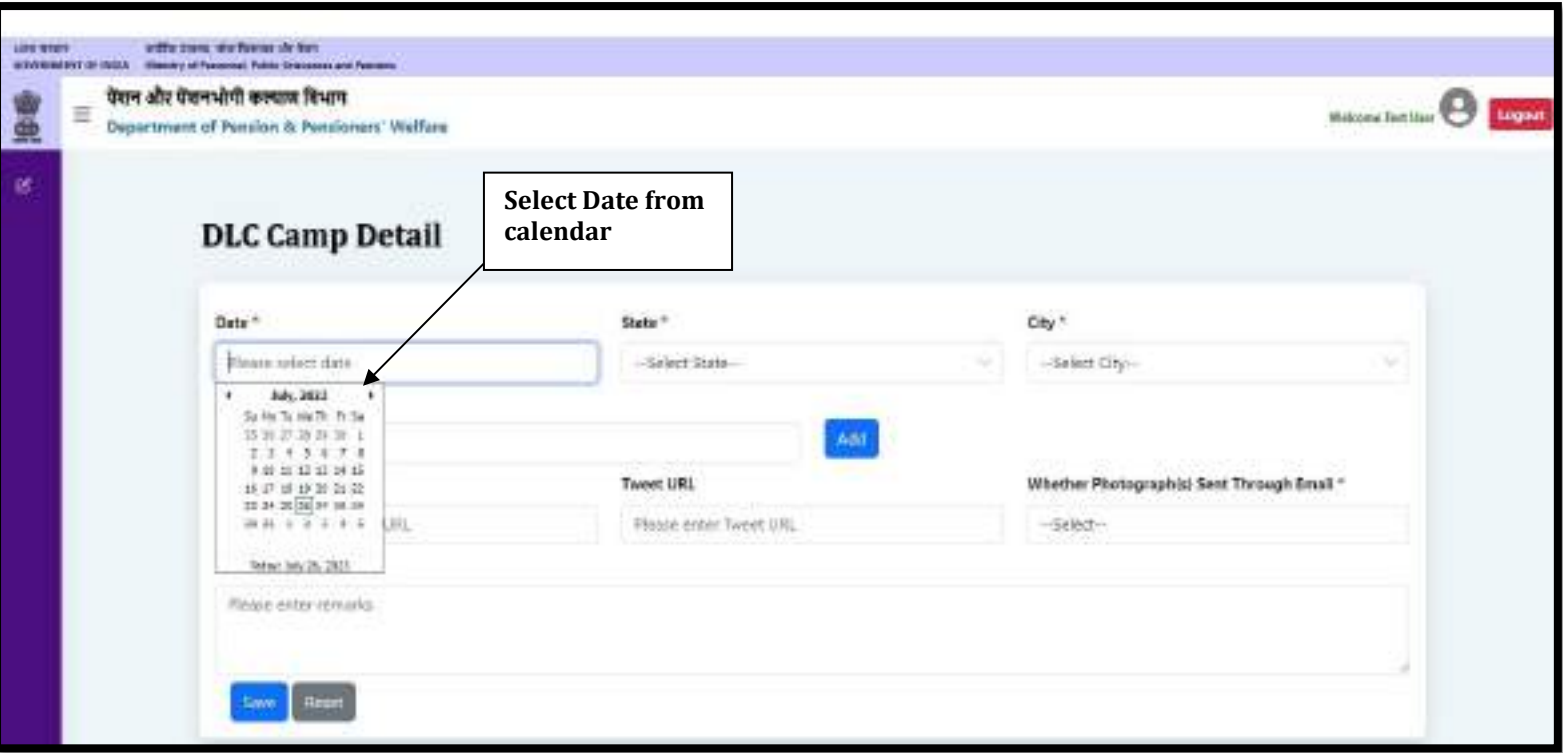

 $\triangleright$  The user can select the state from dropdown list.

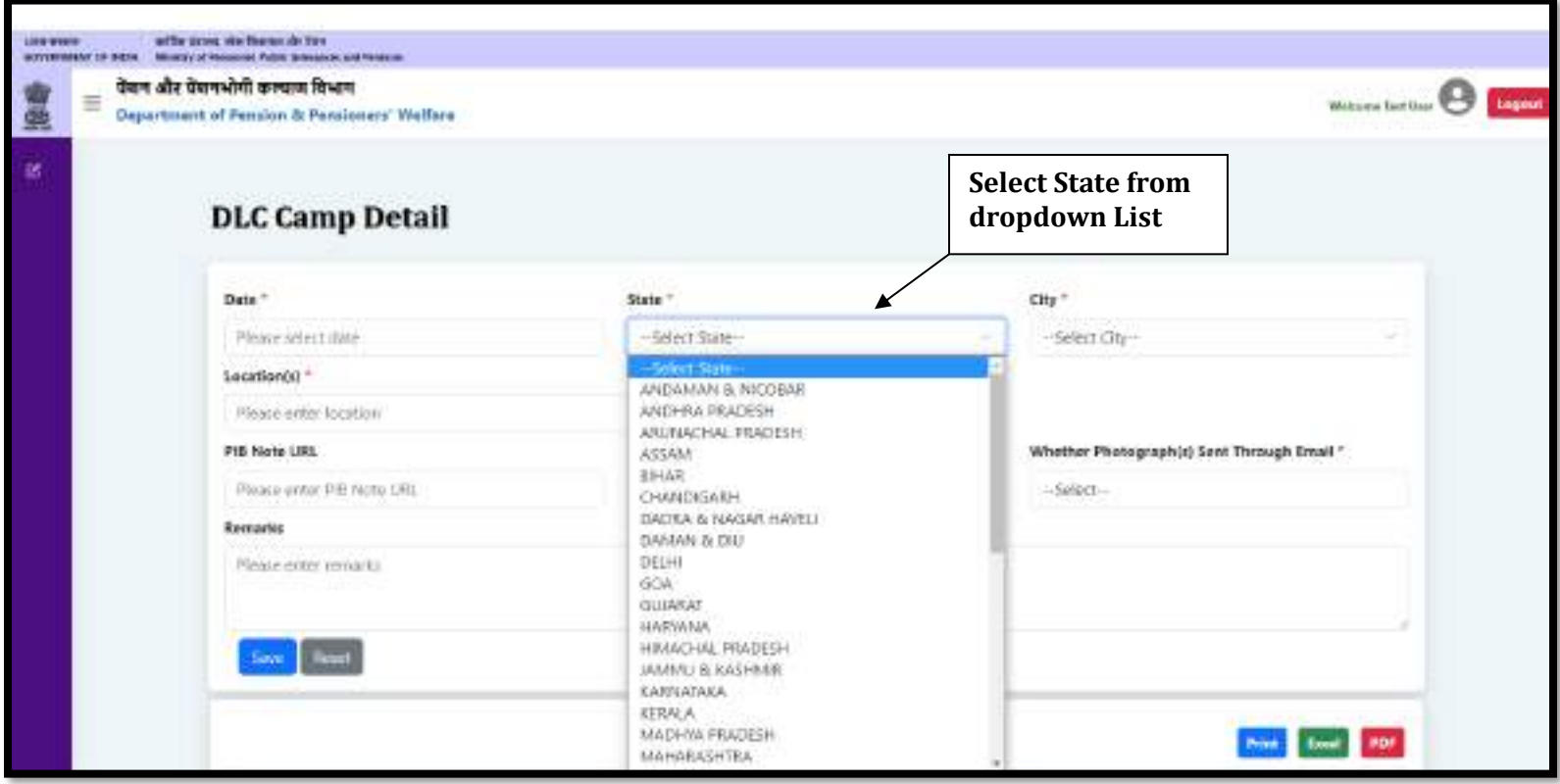

➢ The user can select a city from the city dropdown list, the dropdown list for the city will be populated after selecting the state from the state dropdown list.

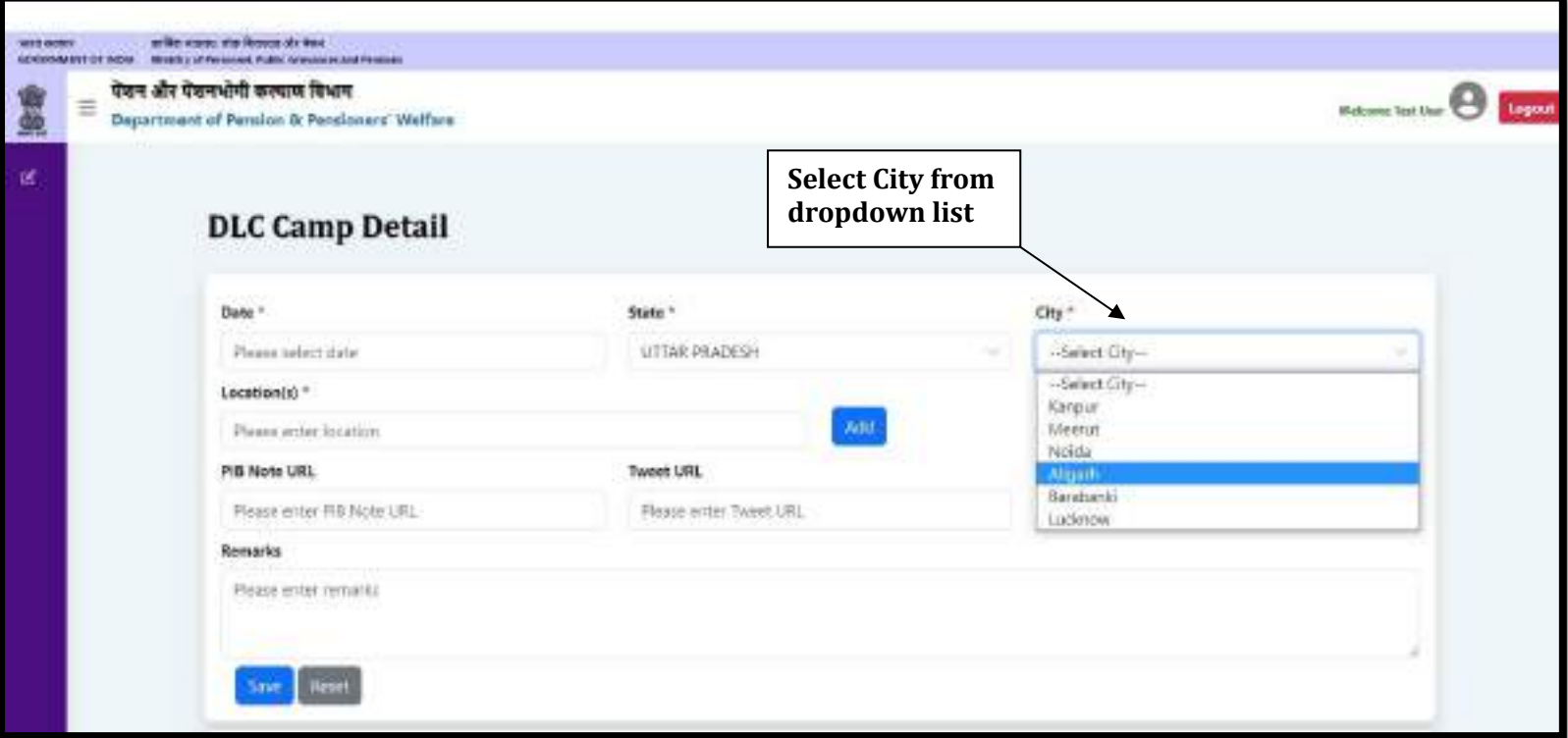

➢ Enter the Location and click on the **Add** button.

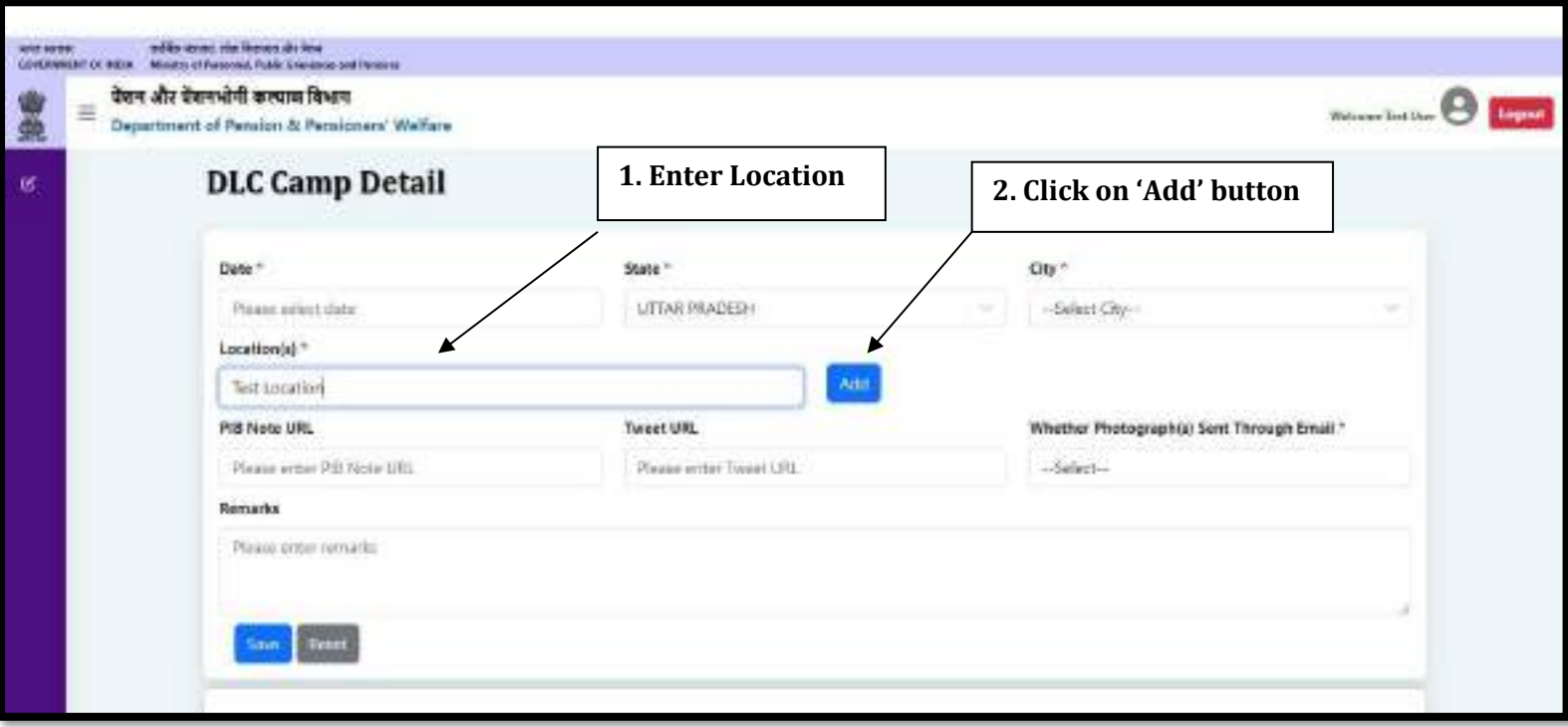

- ➢ Click on the **Edit** button to edit the saved location.
- ➢ Click on the **Update** button to save the location.
- ➢ Click on the **Cancel** button to cancel.
- ➢ Click on the **Delete** button to delete the location.

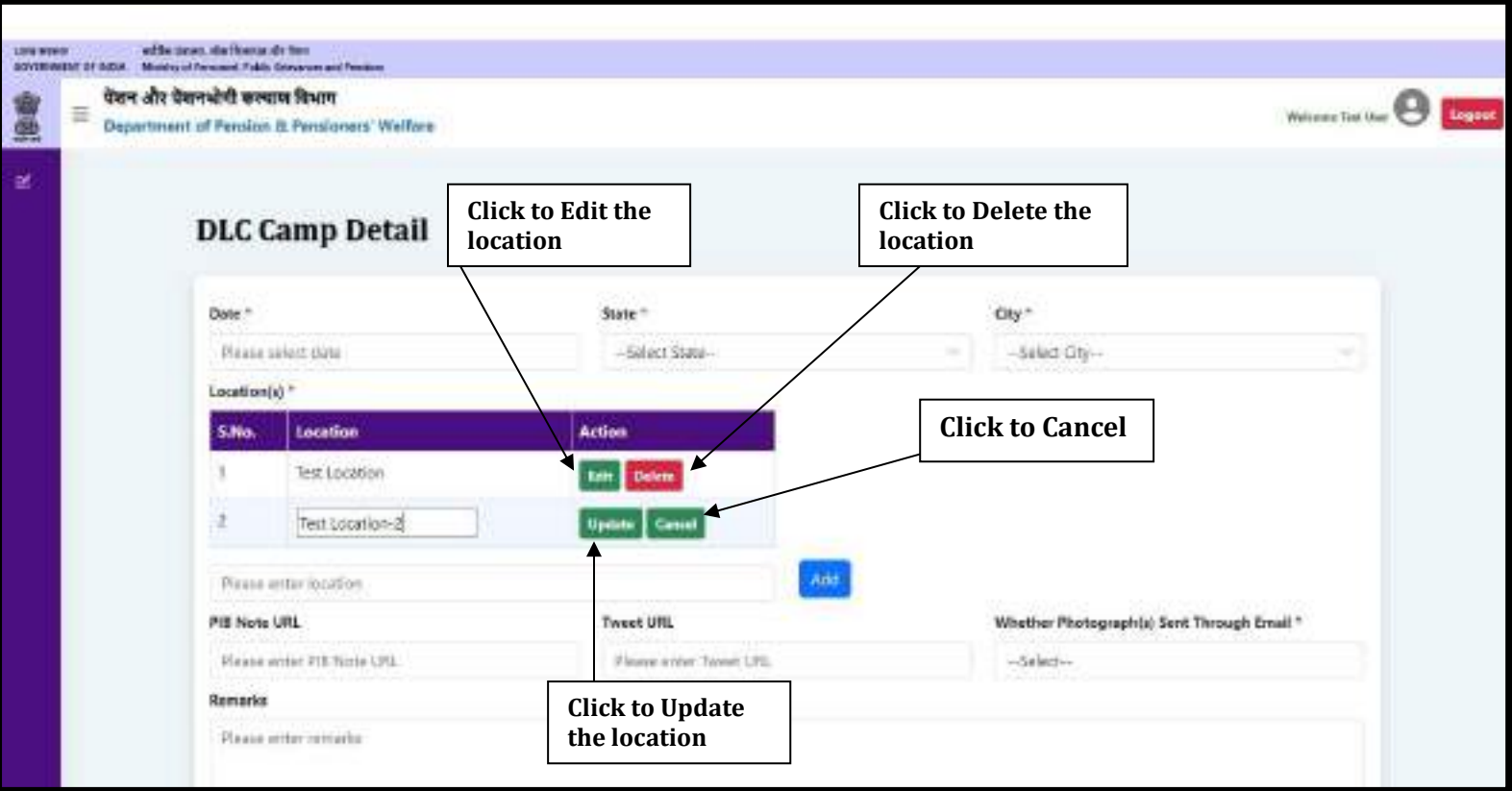

- ➢ If any PIB Note URL has been issued, enter the URL in the PIB Note URL field.
- ➢ If any Tweet URL has been issued, enter the URL in the Tweet URL field.

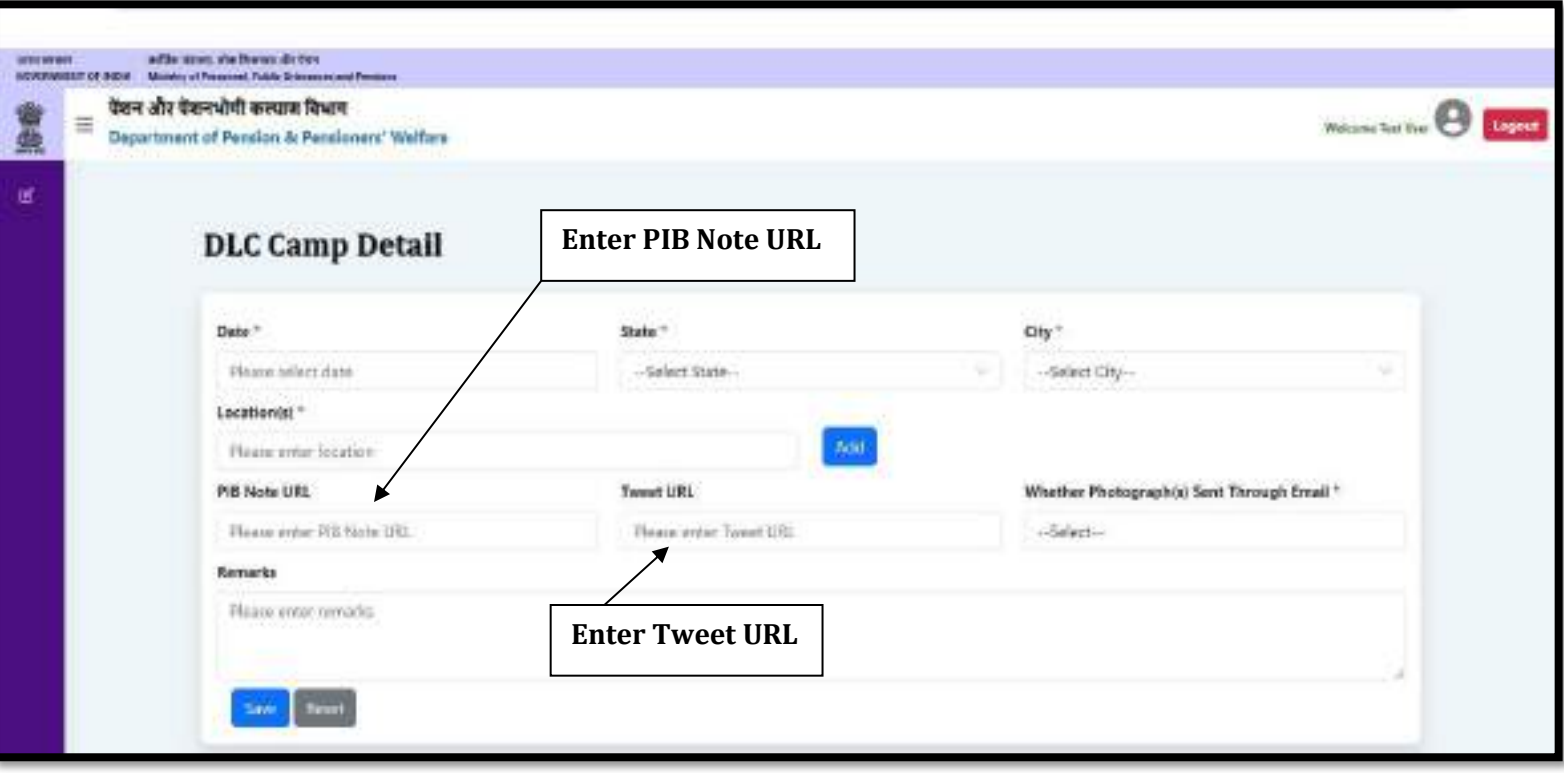

- ➢ If you have sent the photograph(s) of DLC Camp through email on **doppw-dlc@gov.in**, then select **Yes** from the dropdown otherwise, select **No**.
- ➢ If you have any query regarding DLC Camp, then enters your query in **Remarks** field up to **500** characters.
- ➢ Click on the **Save** button to save the details.

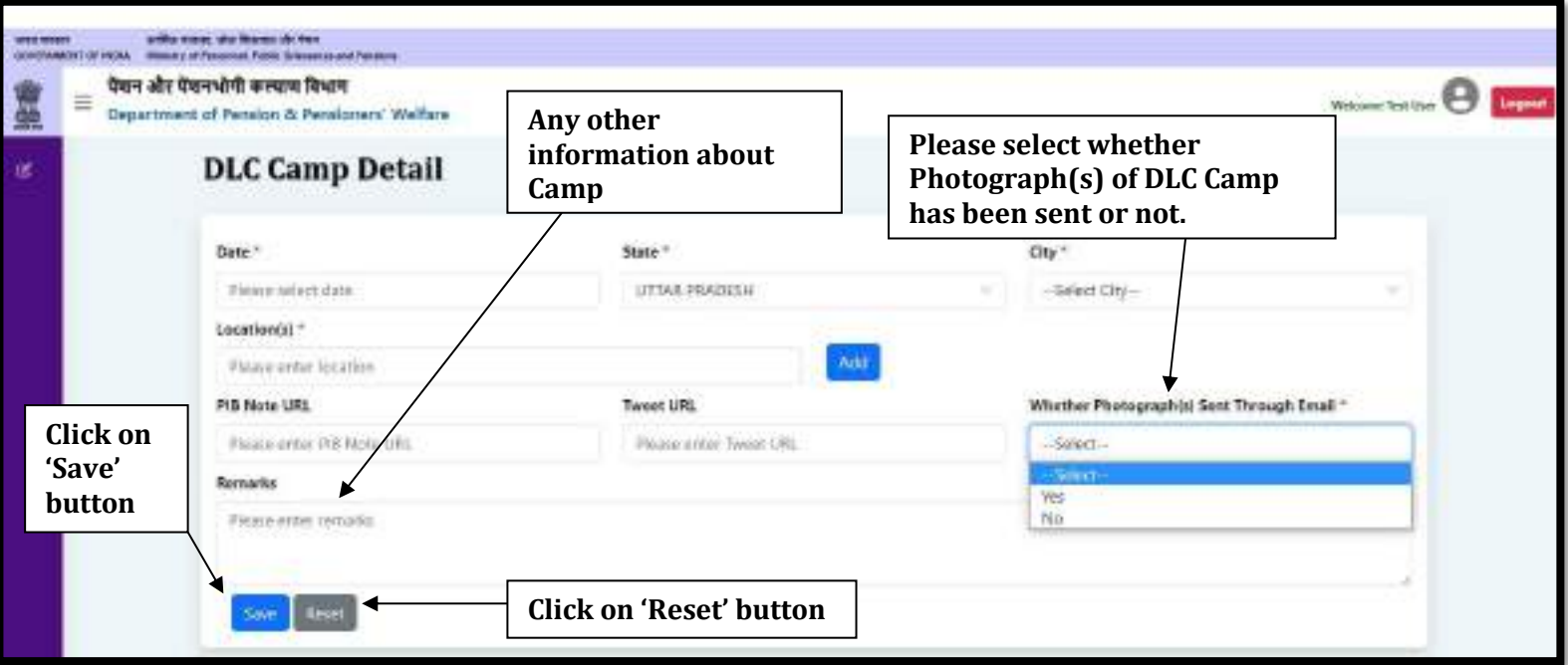

➢ The user can see saved DLC Camp Details in the list, if the user wants to edit the DLC Camp Details, then click on the **Edit** button.

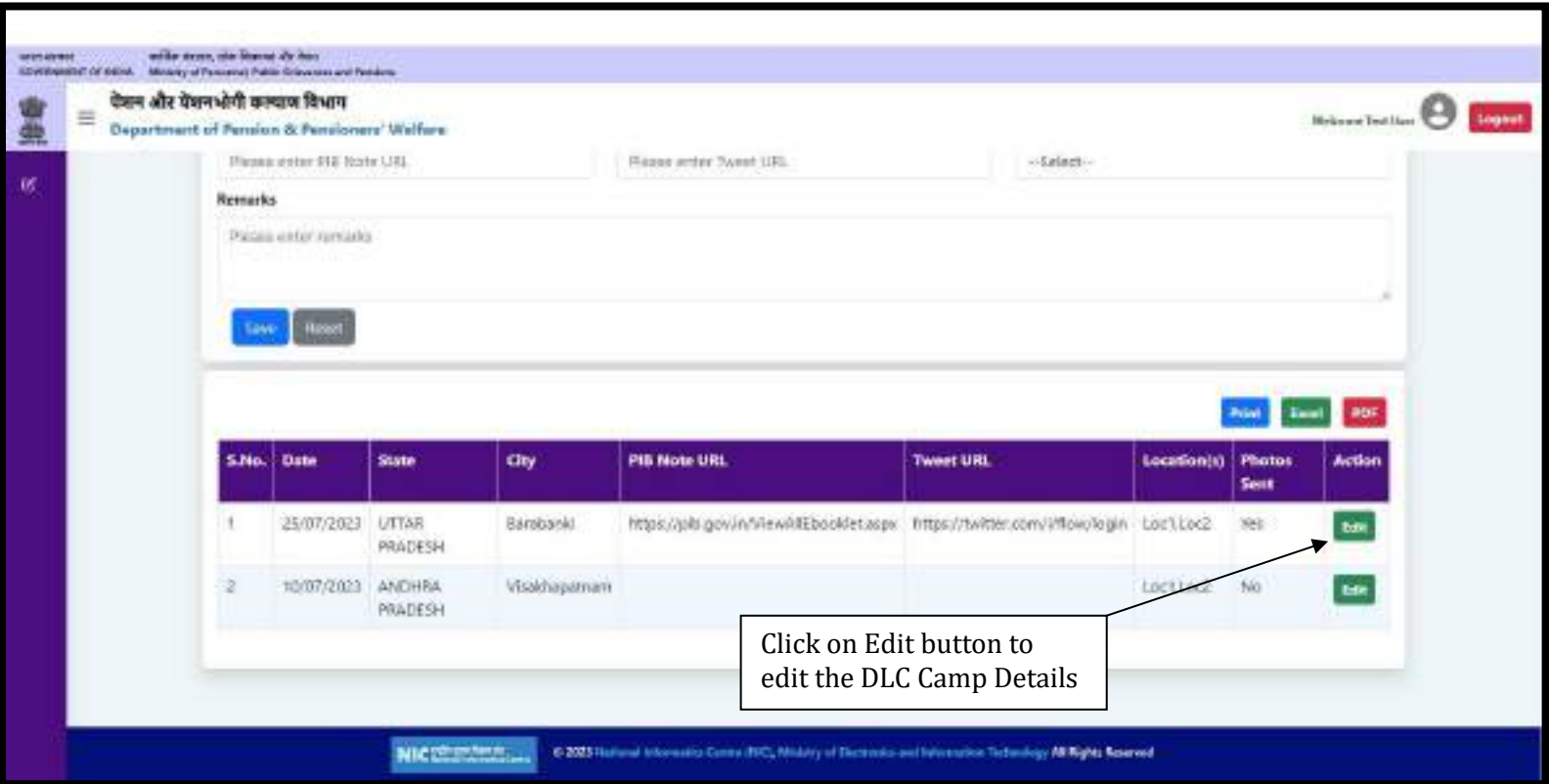

### **Updation/Editing of Existing DLC Camp Details**

#### ➢ Update/Edit the desired information/details and click on the **Update** button.

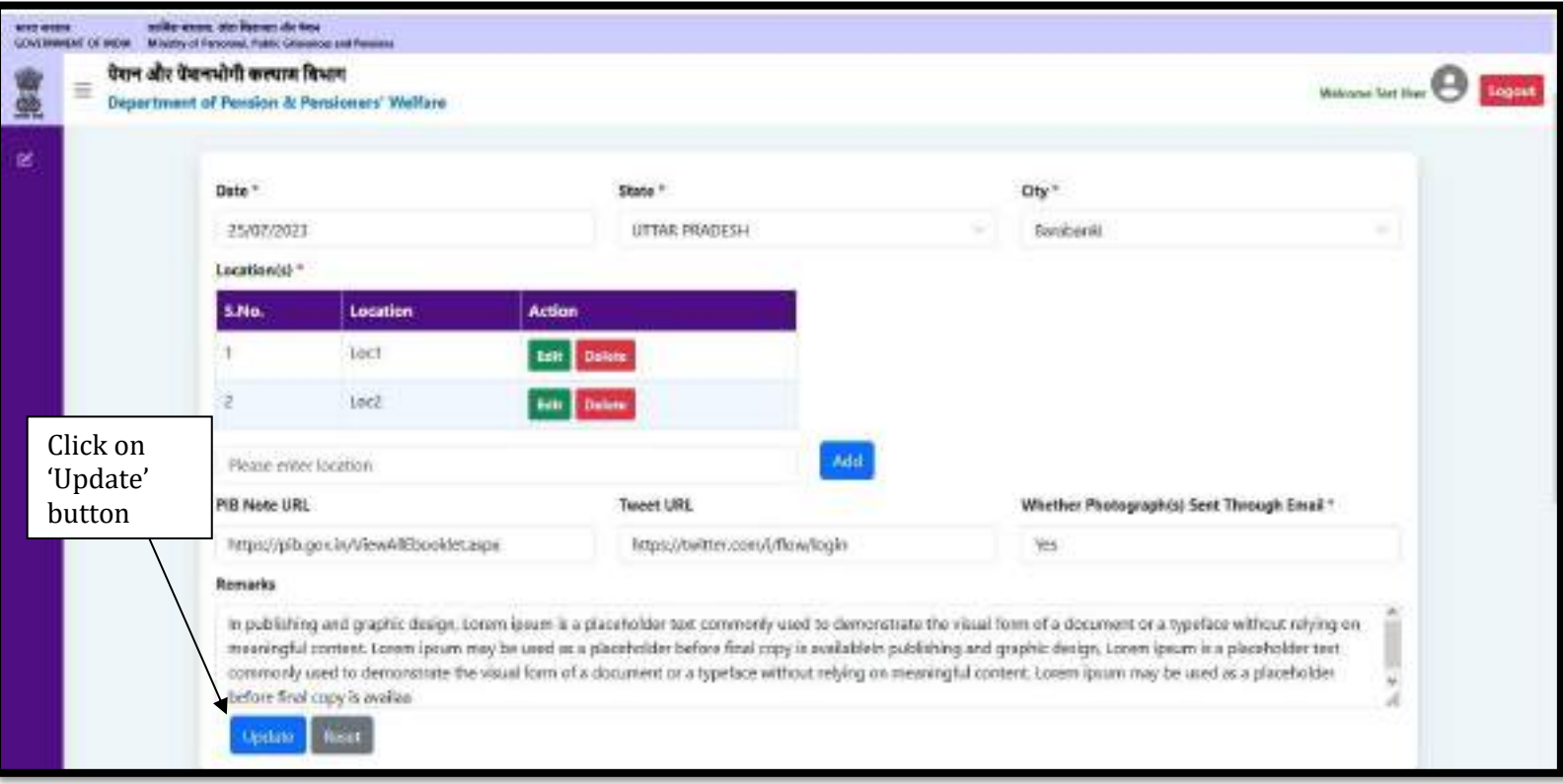